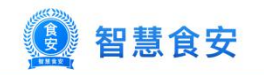

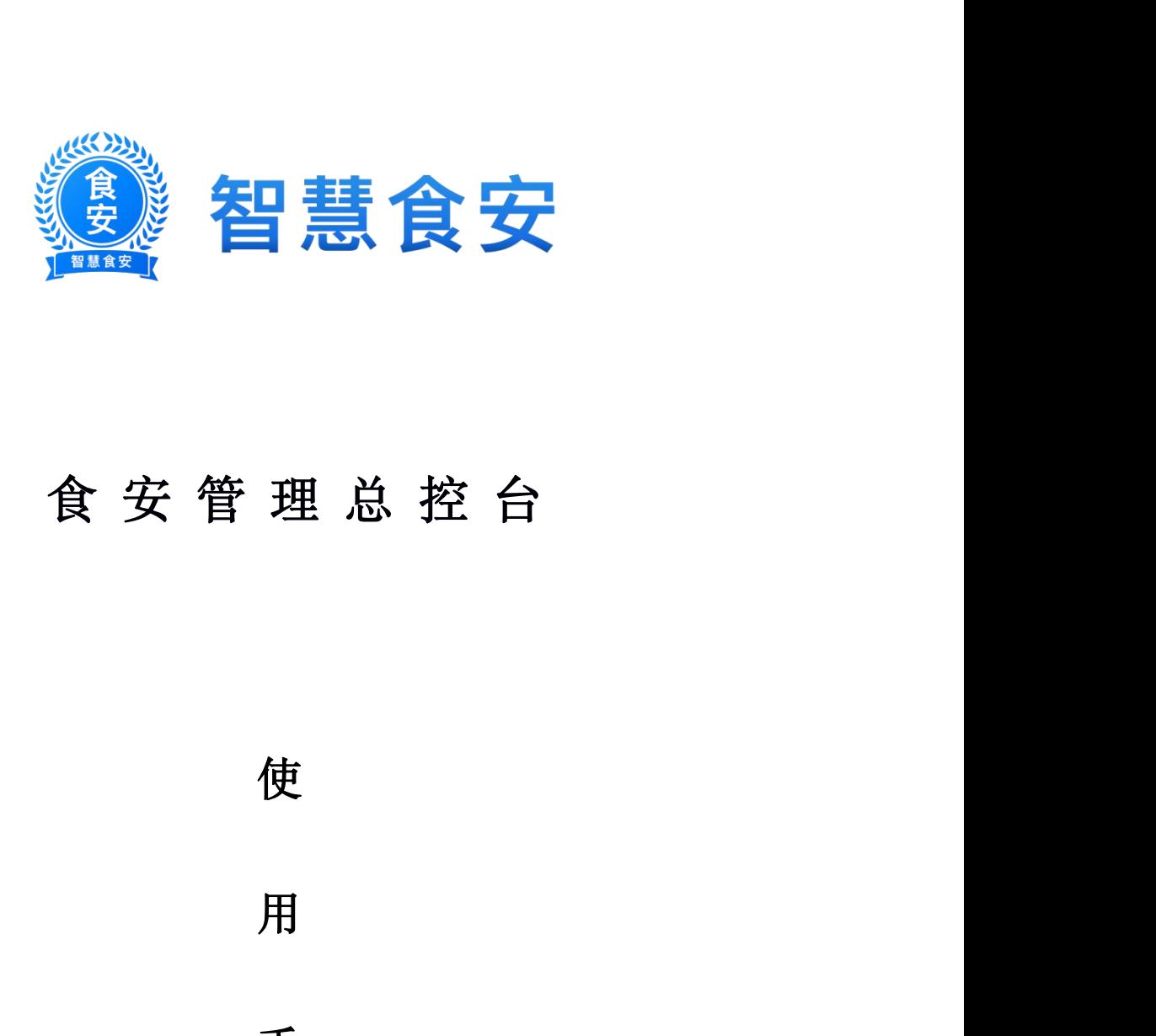

# 食 安 管 理 总 控 台 理总控台<br>使<br>用<br>手 理总控台<br>使<br>用<br>手<br>册

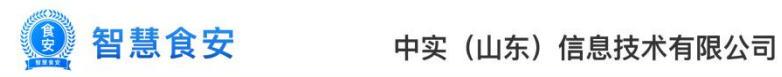

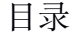

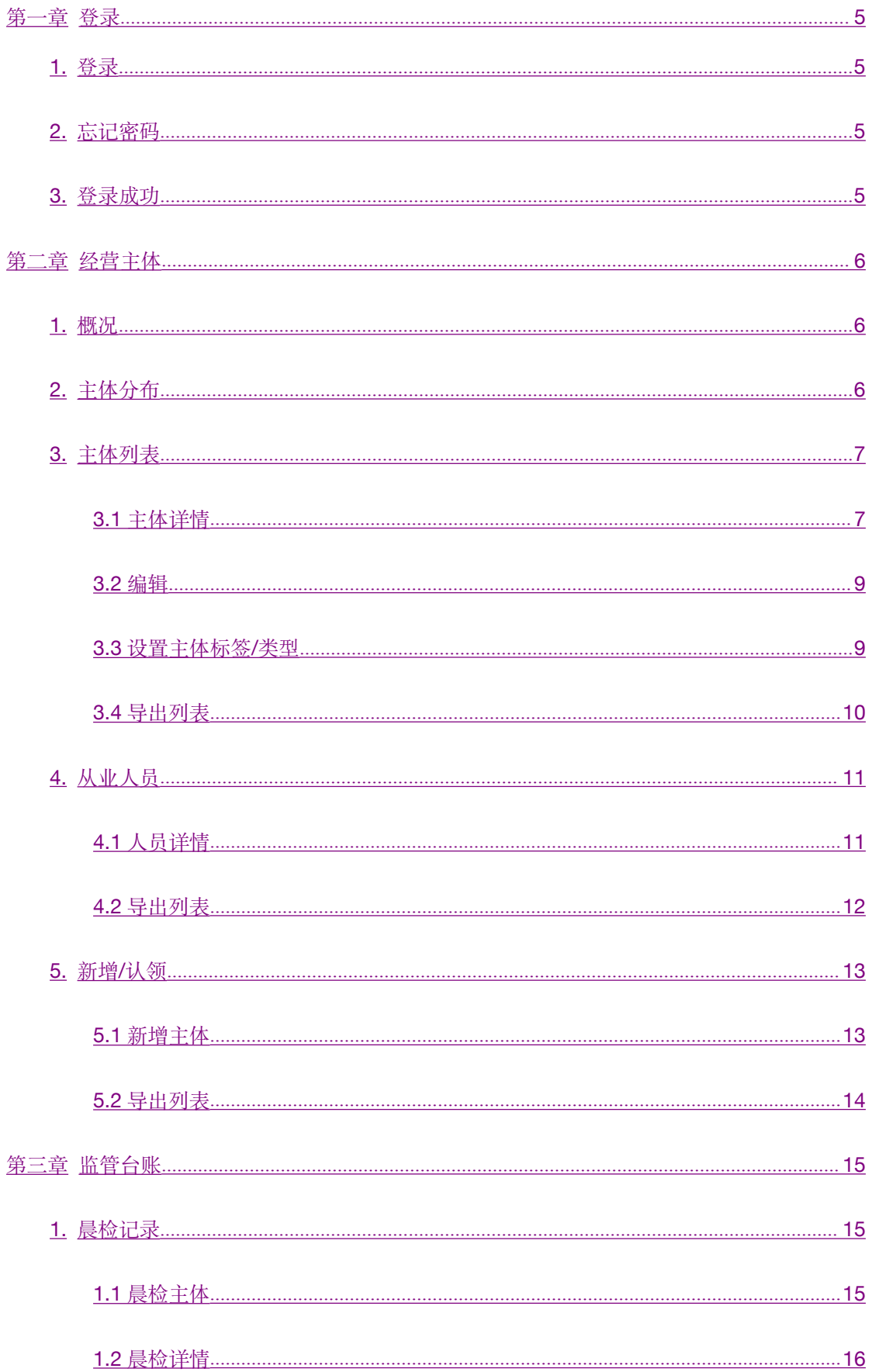

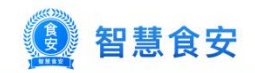

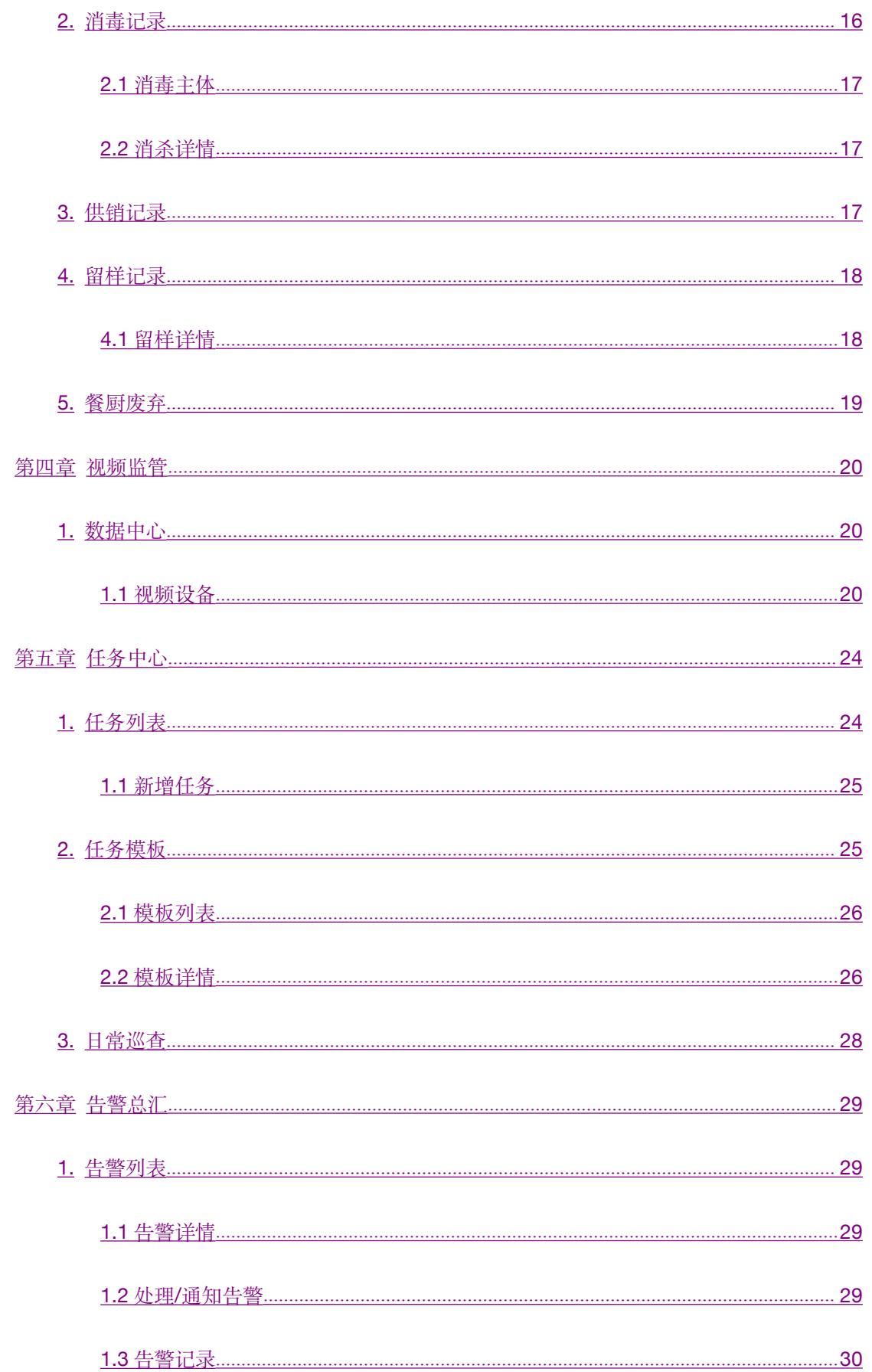

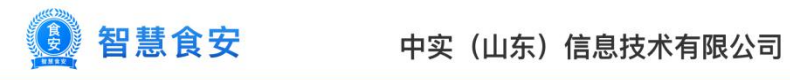

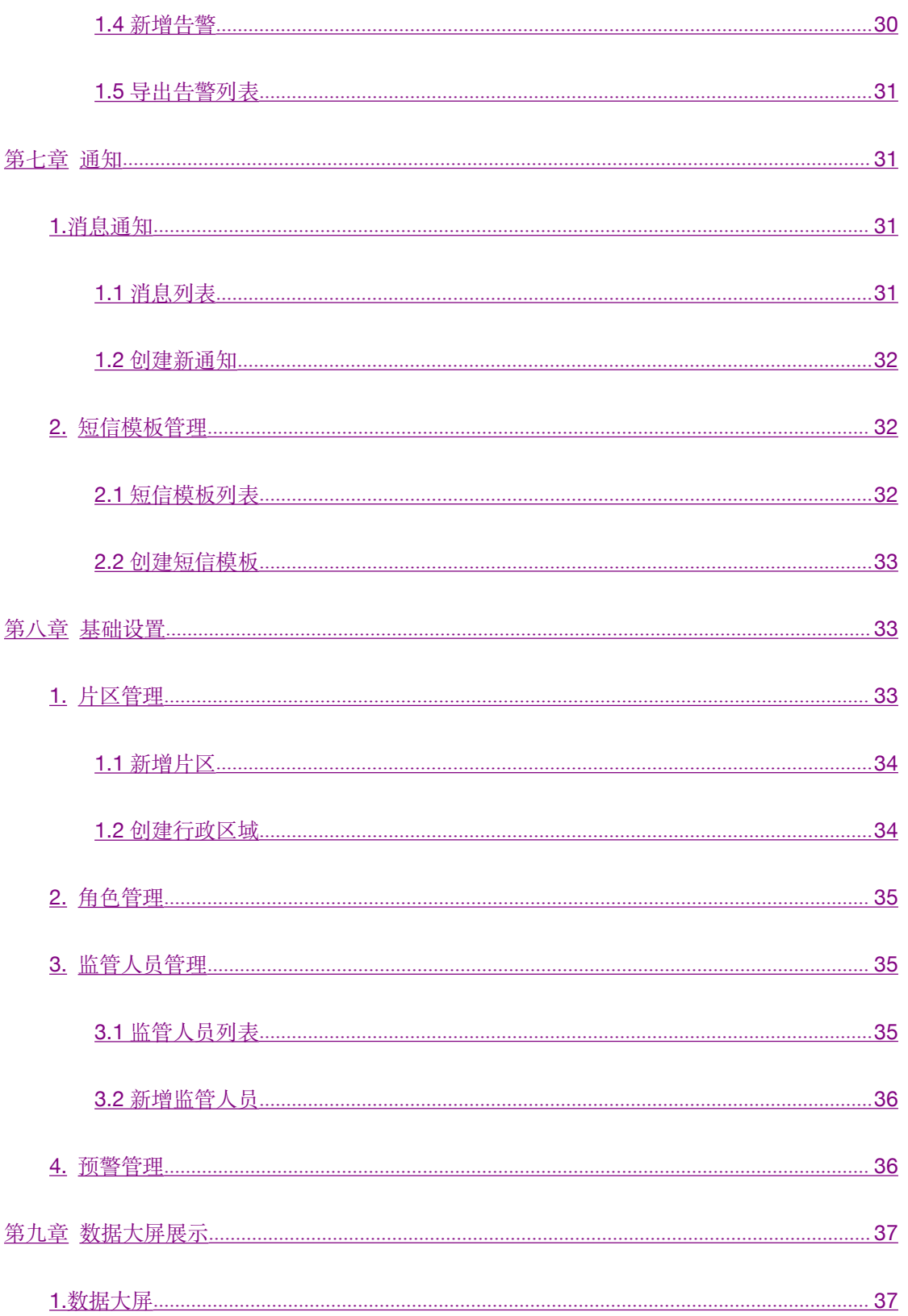

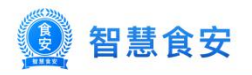

# <span id="page-4-1"></span><span id="page-4-0"></span>第一章 登录

### 1.登录

需要输入账号和密码,账号密码为食安管理后台创建的。

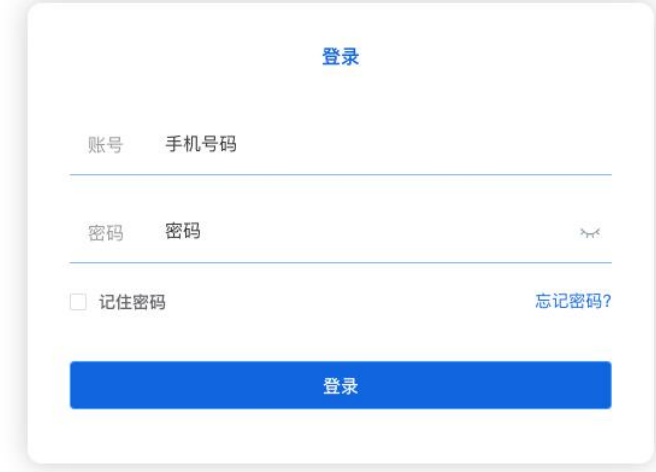

### 2.忘记密码

点击"忘记密码",然后输入账号,验证账号后,即可重新设置新密码。

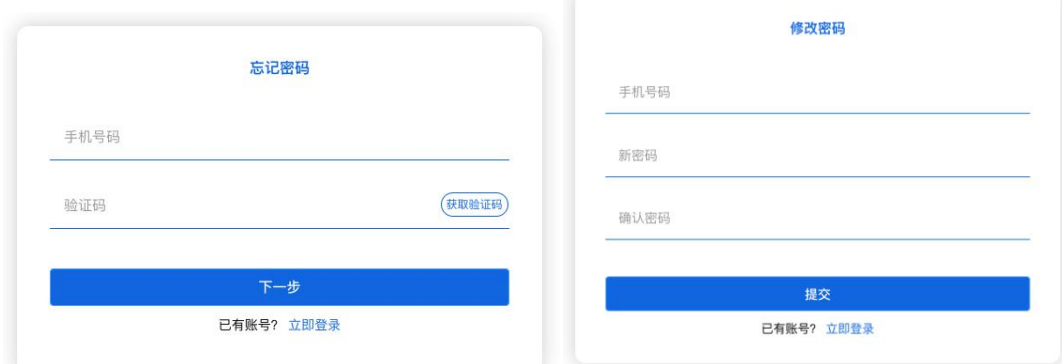

### 3.登录成功

默认进主体分布页面,右上角可以退出登录

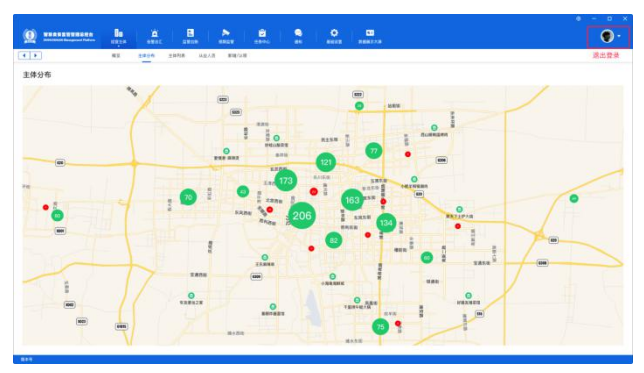

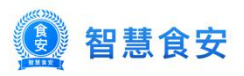

# <span id="page-5-1"></span><span id="page-5-0"></span>第一章 经营主体

### 1.概况

概况显示主体总数,营业数量,待完善店铺数量(新增/认领),告警店铺,今日新增主体 数量想,放为柱状图展示。

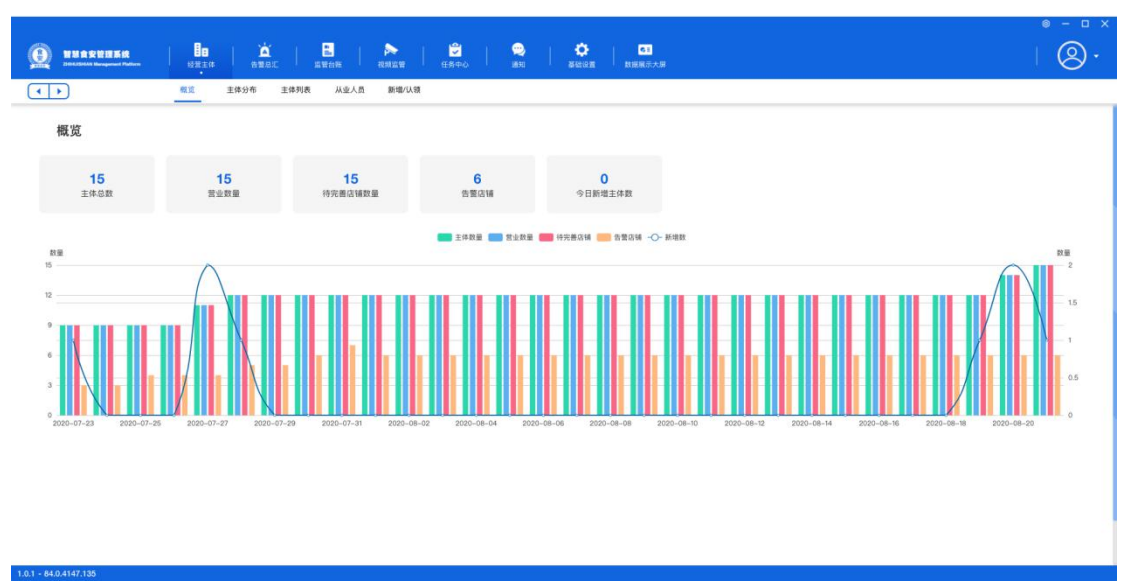

### 2.主体分布

地图样式显示,主体数量会根据是否存在告警显示不同的颜色,不存在告警的显示绿色,存 在告警的显示红色,聚合数字点击可以放大此区域,放大到一定程度显示主体,点击主体可 以进主体详情。

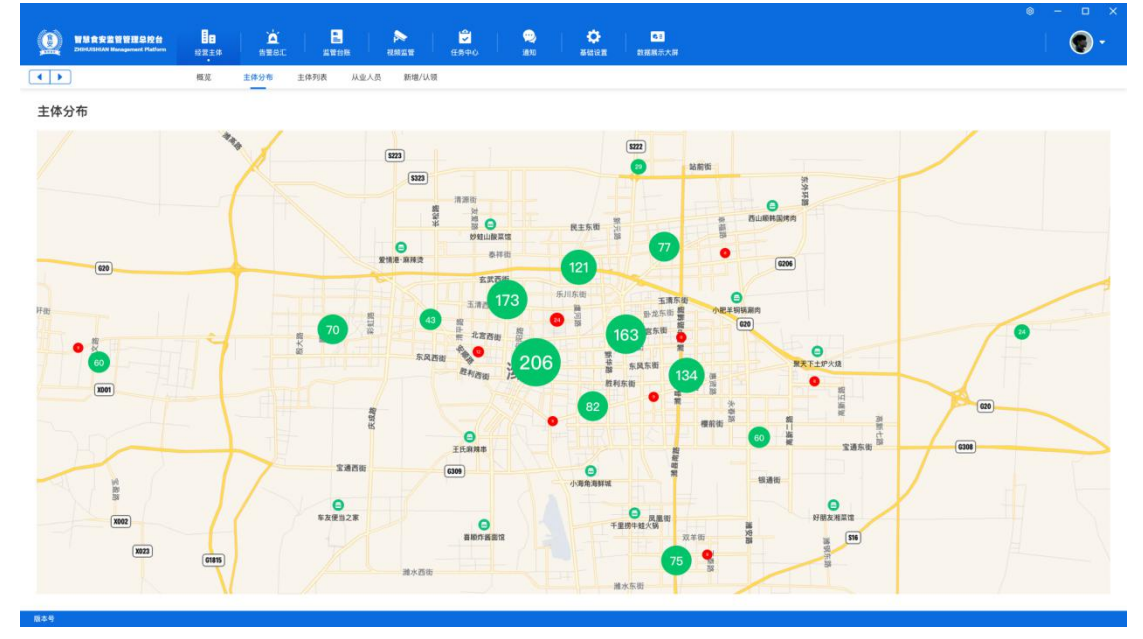

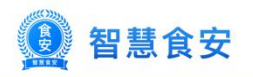

<span id="page-6-1"></span><span id="page-6-0"></span>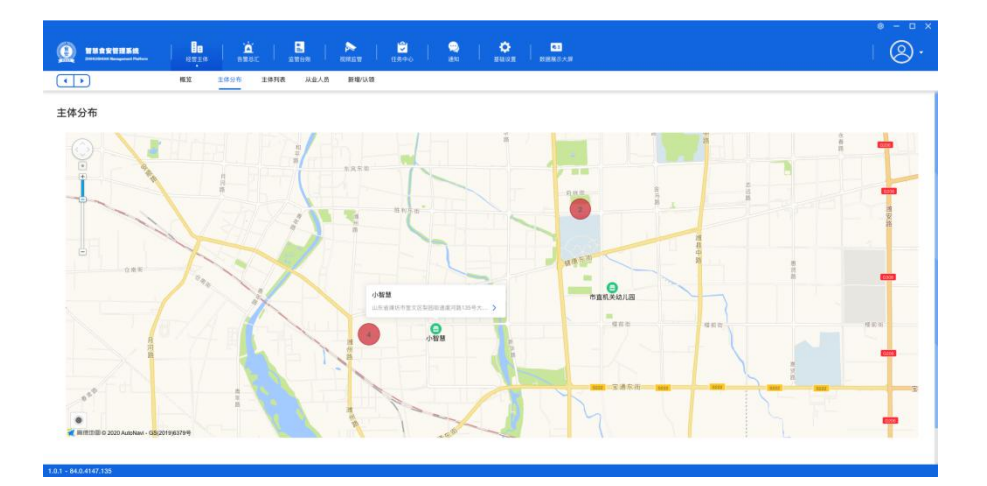

### 3.主体列表

显示所有的主体,可以根据不同的方式筛选找到对应的主体,也可以直接搜索查询,可以查 看主体详情或者直接设置主体的标签和类型,也可以点击编辑设置主体信息。

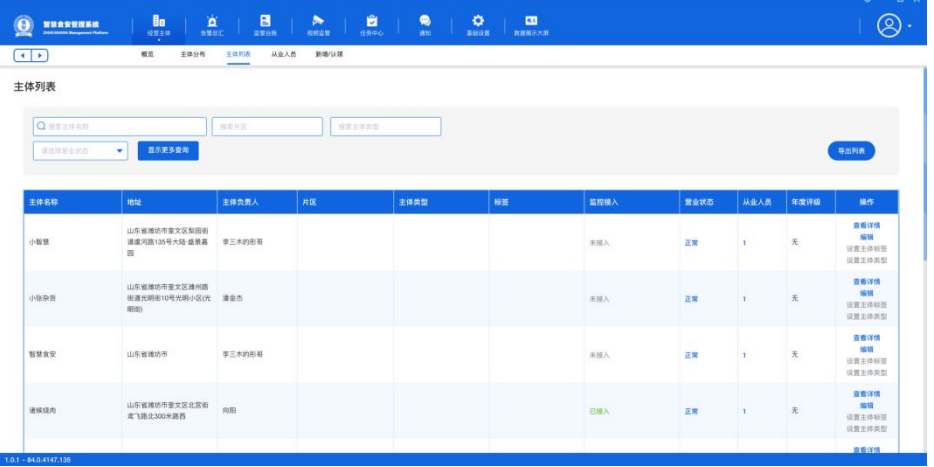

### 3.1 主体详情

分三部分显示可以切换查看,默认基本信息,还可以查看营业信息和台账记录。

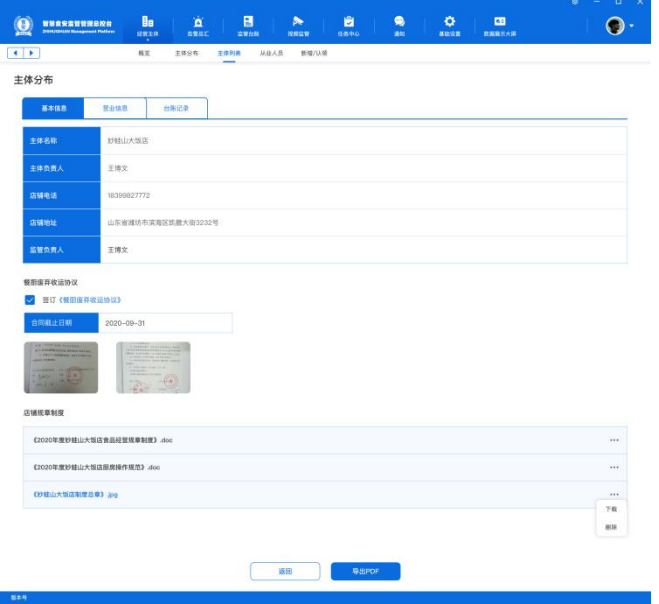

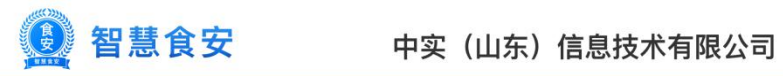

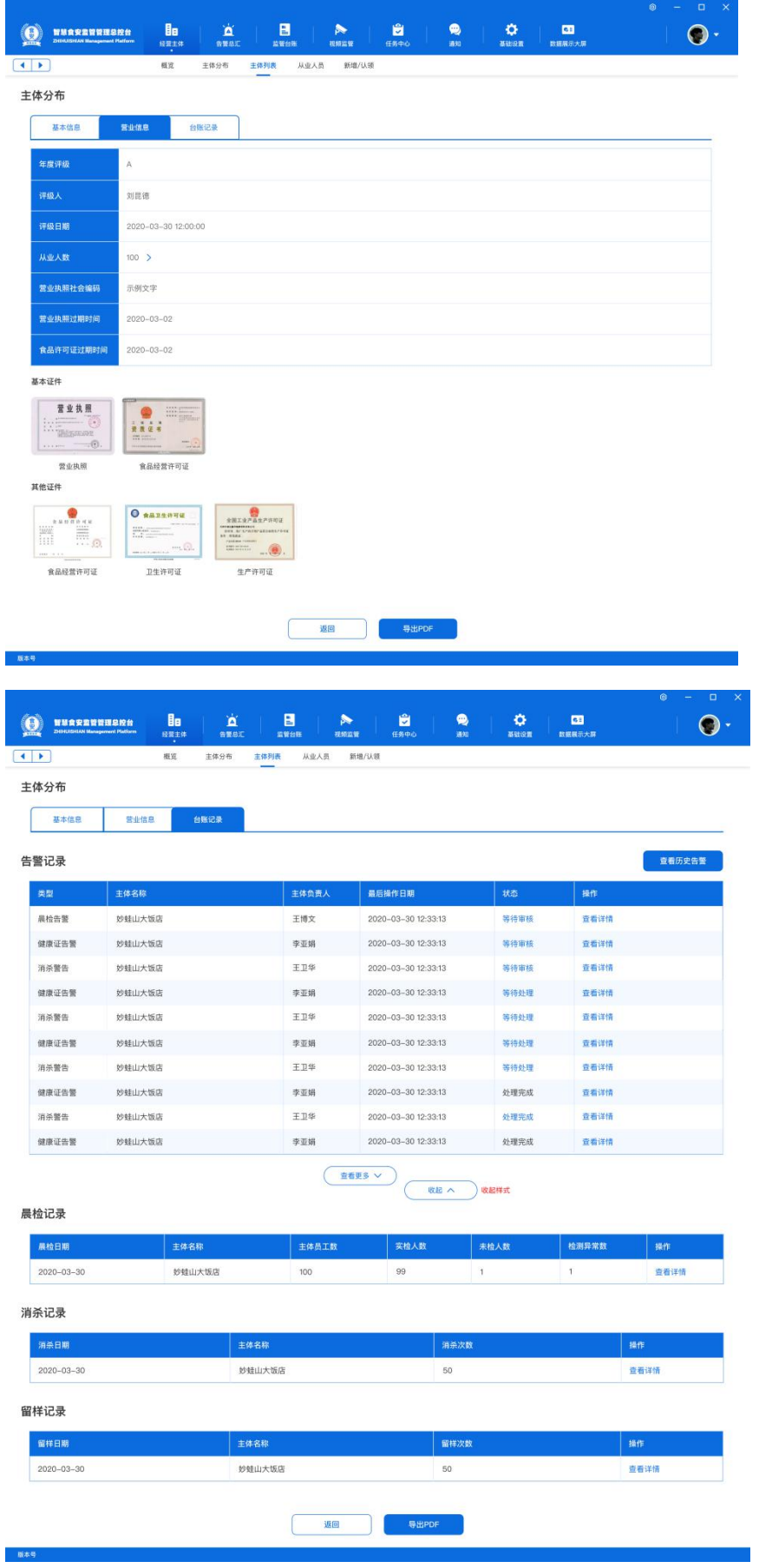

智慧食安 食安

### <span id="page-8-0"></span>3.2 编辑

可以编辑主体的标签、类型、所属片区、负责人、状态,修改了所属片区、负责人、营业状 态会给商家发送通知。

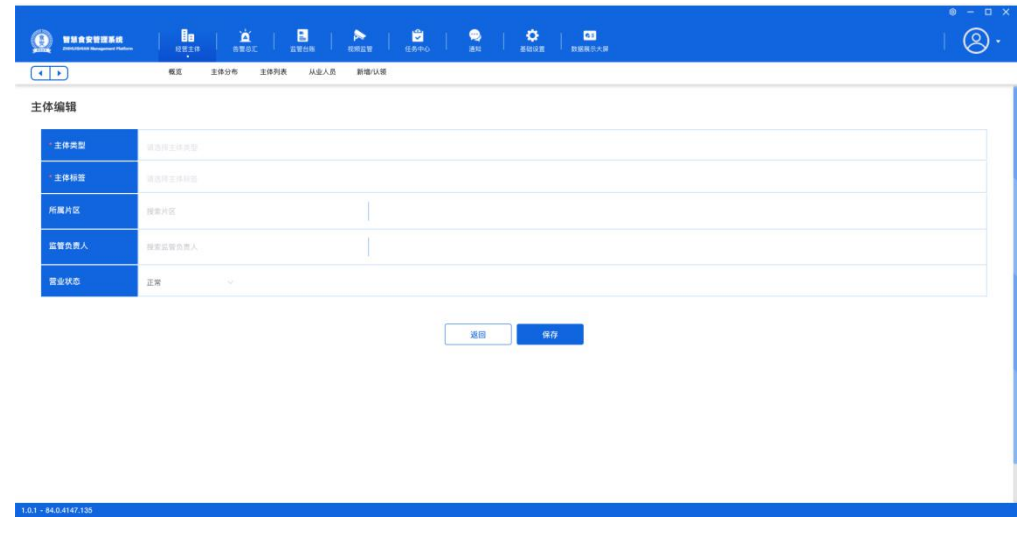

### 3.3 设置主体标签/类型

弹窗显示,可以直接选择已存在的标签/类型,也可以新添加标签/类型,然后在设置到主体。

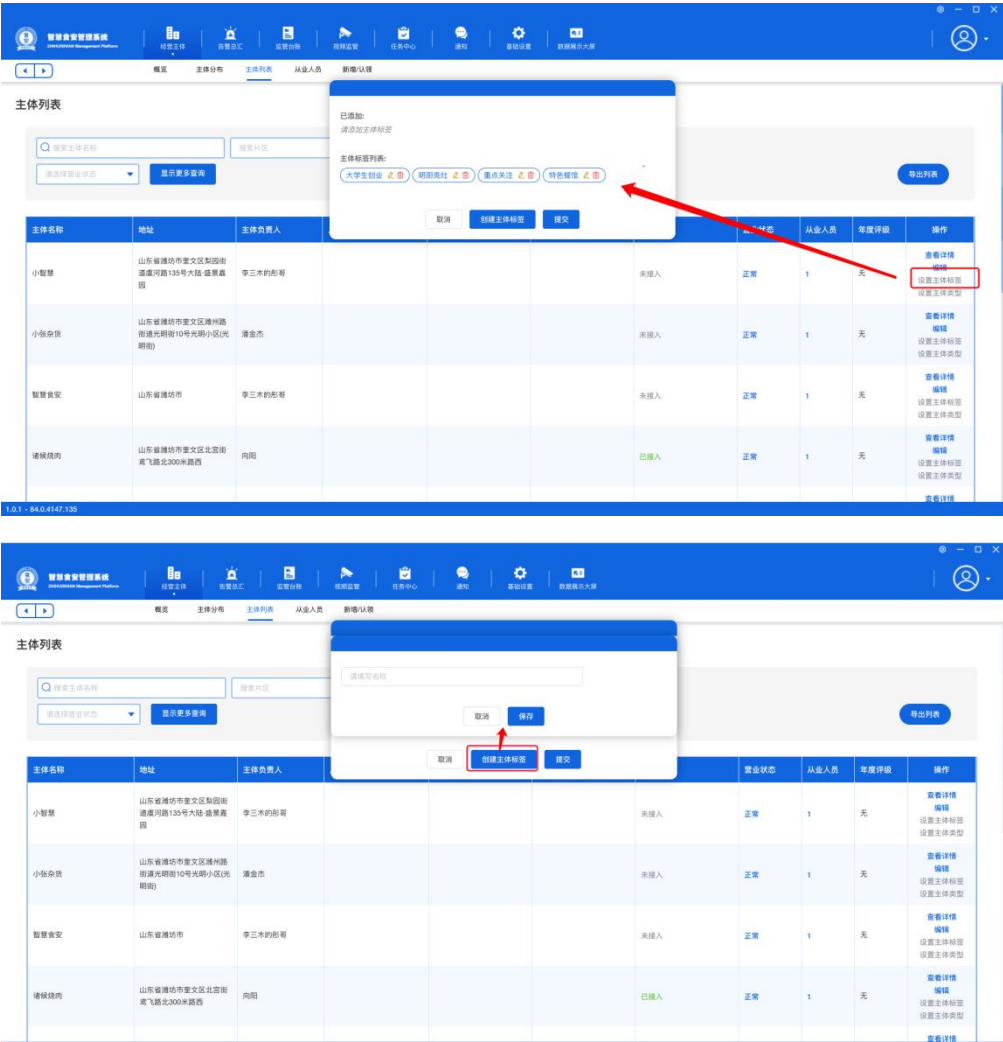

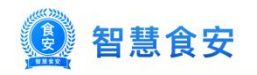

<span id="page-9-0"></span>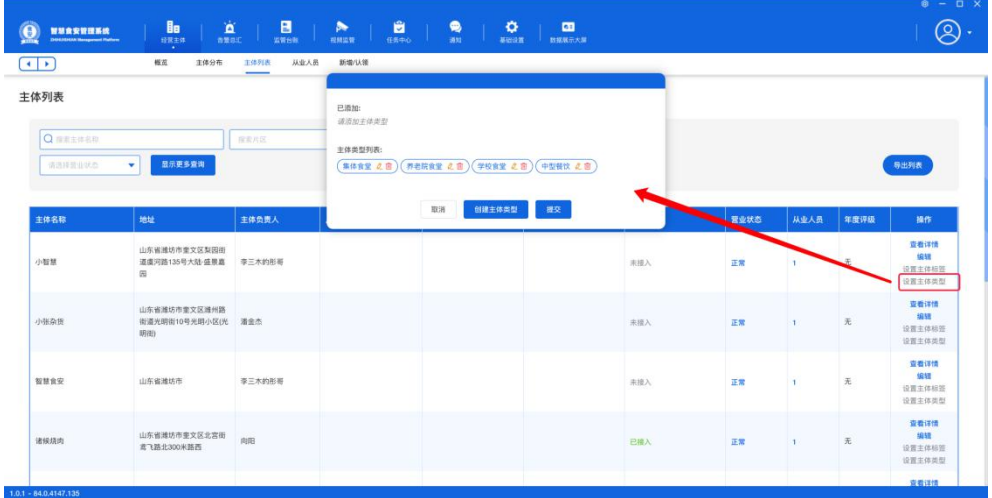

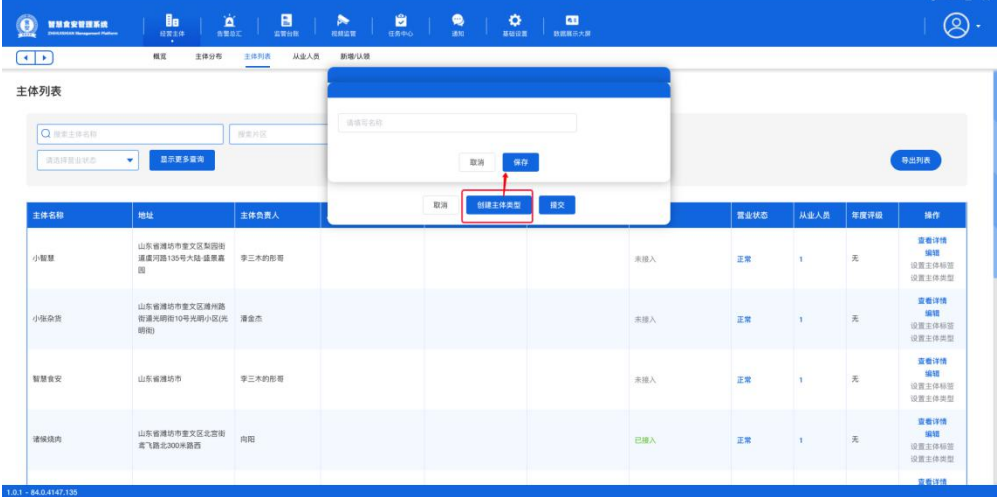

### 3.4 导出列表

导出列表后仪式导出成功,下载表格打开查看即可。

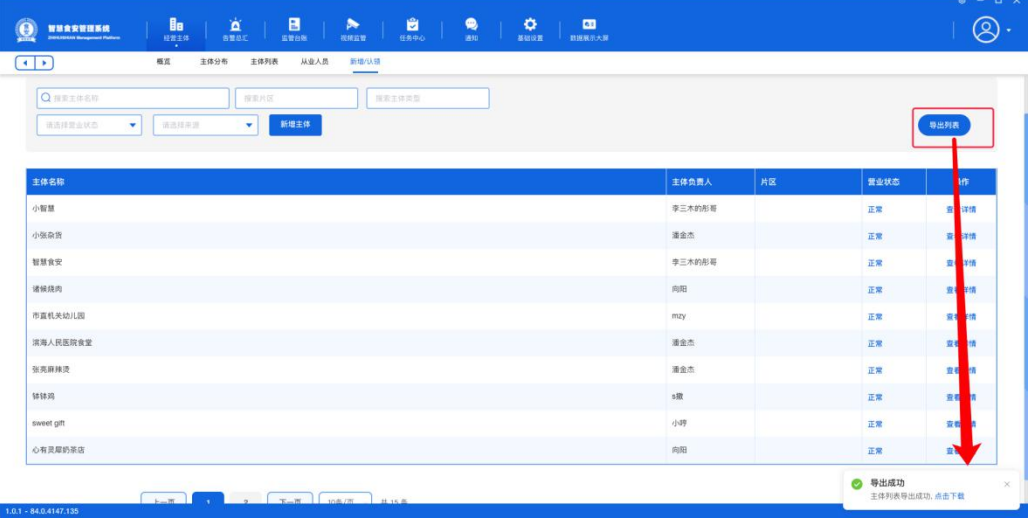

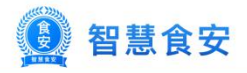

<span id="page-10-0"></span>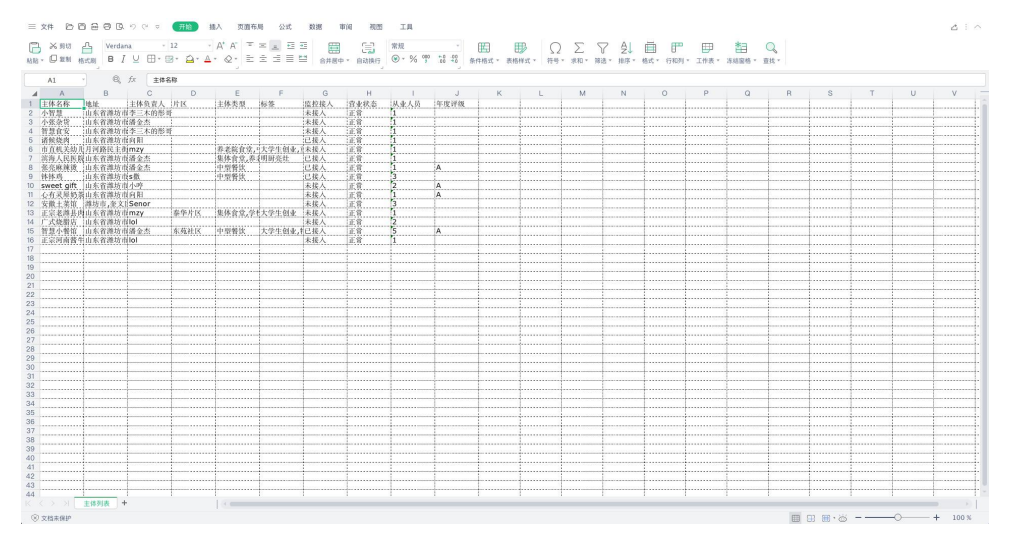

### 4.从业人员

概况显示从业人员饼图(从业人员总数、今日上班人数、晨检人数、晨检异常人数)、健康 证饼图(正常、告警、过期人数)、上传健康证饼图(已上传人数、未上传人数),人员列 表点击后可以查看人员的详细信息。

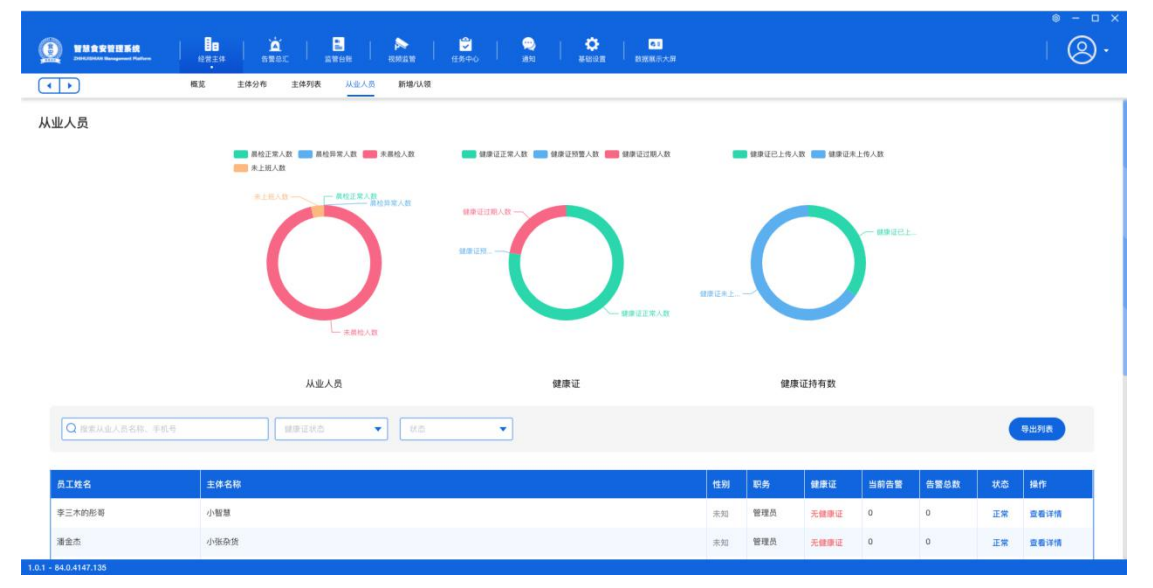

### 1.供销记录

可以筛选或者搜索对应主体,查看记录,列表显示所有的供销记录。点击后可以查看供销详 情。显示供销商品明细,对有异议的记录可以提出异议生成告警。

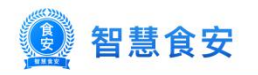

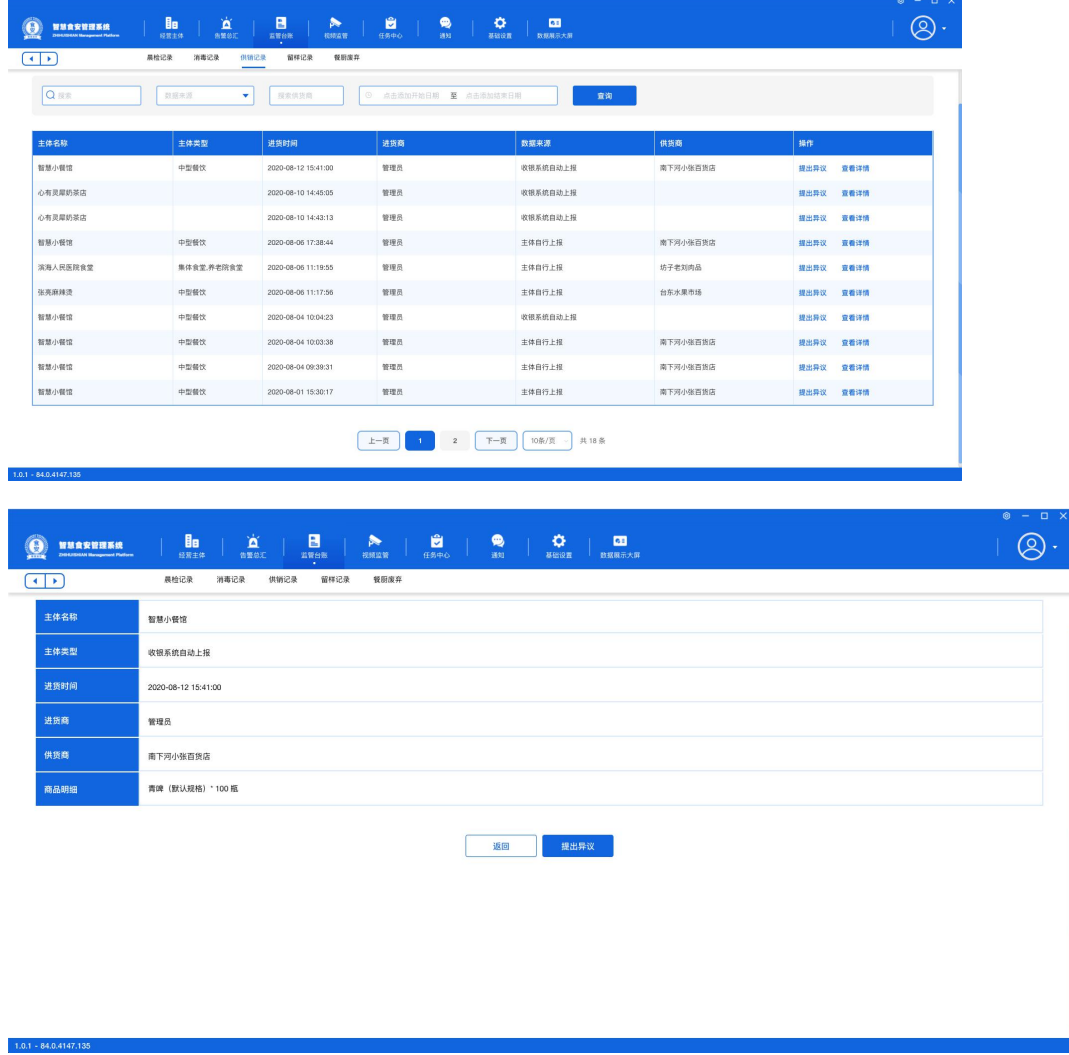

### 4.1 人员详情

显示员工的信息,健康证是否正常,还有当前员工的告警列表,点击后查看告警详情。

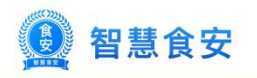

<span id="page-12-0"></span>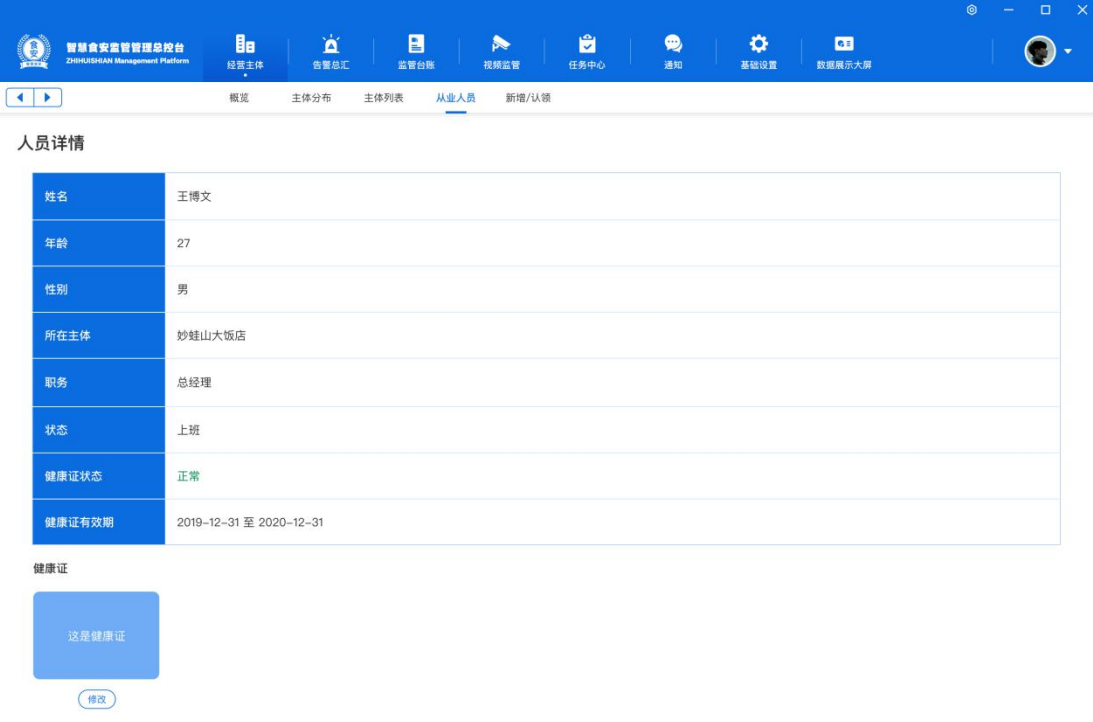

### 人员详情

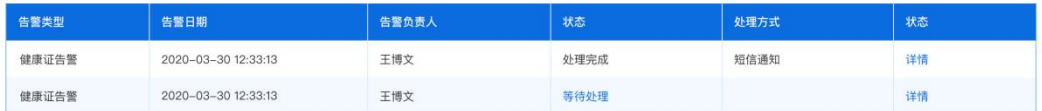

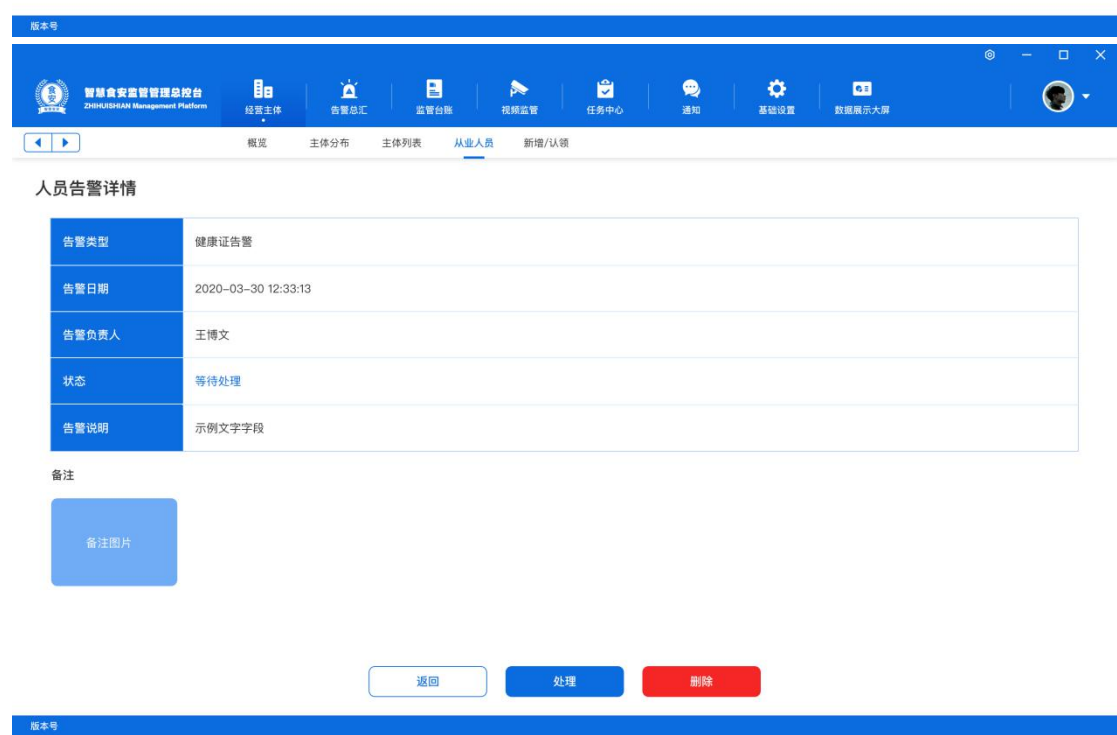

4.2 导出列表

导出列表后仪式导出成功,下载表格打开查看即可。

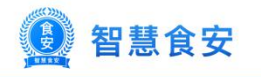

<span id="page-13-0"></span>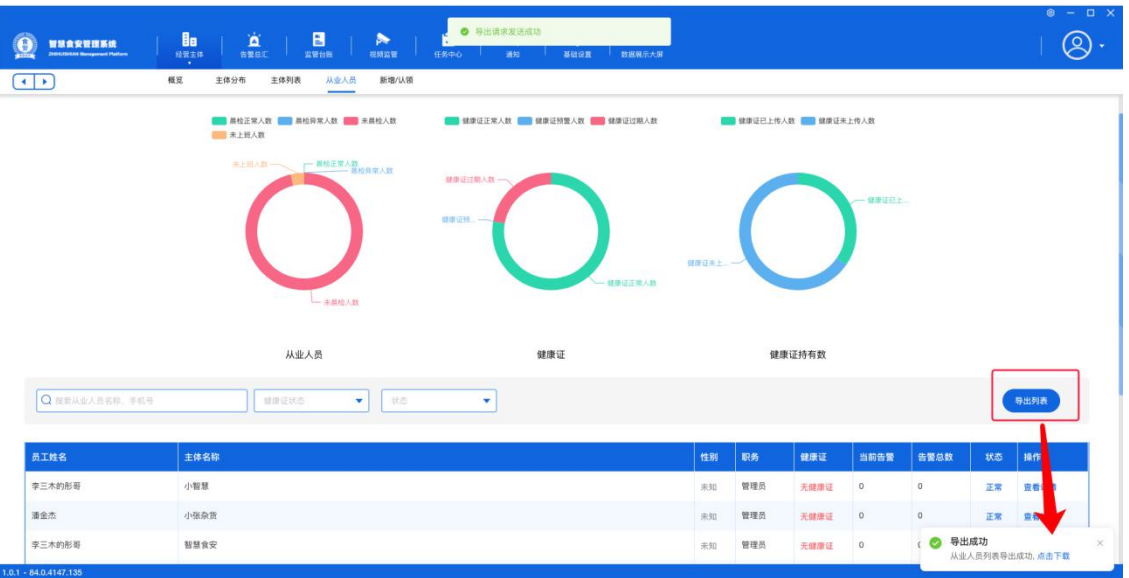

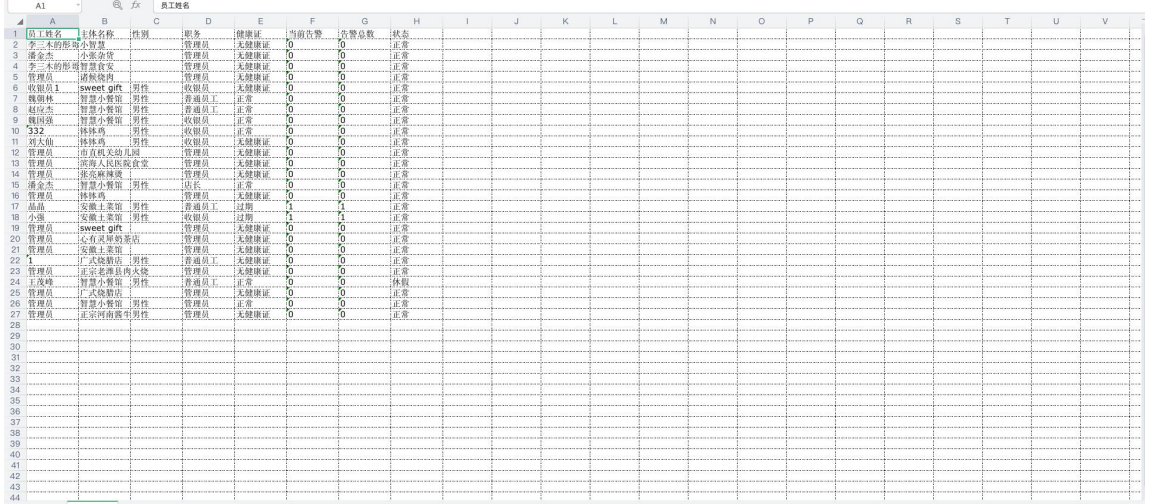

5.新增/认领

可以搜索或者筛选查看主体,已经被认领的主体不显示,未认领的显示,点击后进详情。

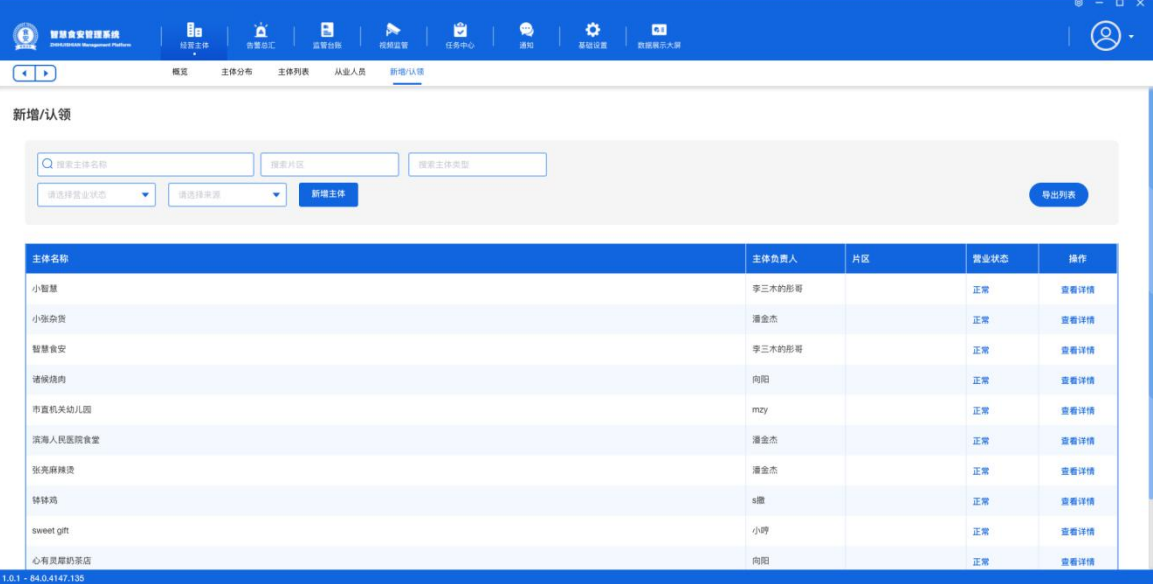

智慧食安 【食

### <span id="page-14-0"></span>5.1 新增主体

新增后通过短信通知企业联系人下载 app 并完善资料, 新增后商户端自动生成账号, 发送 初始密码给负责人。

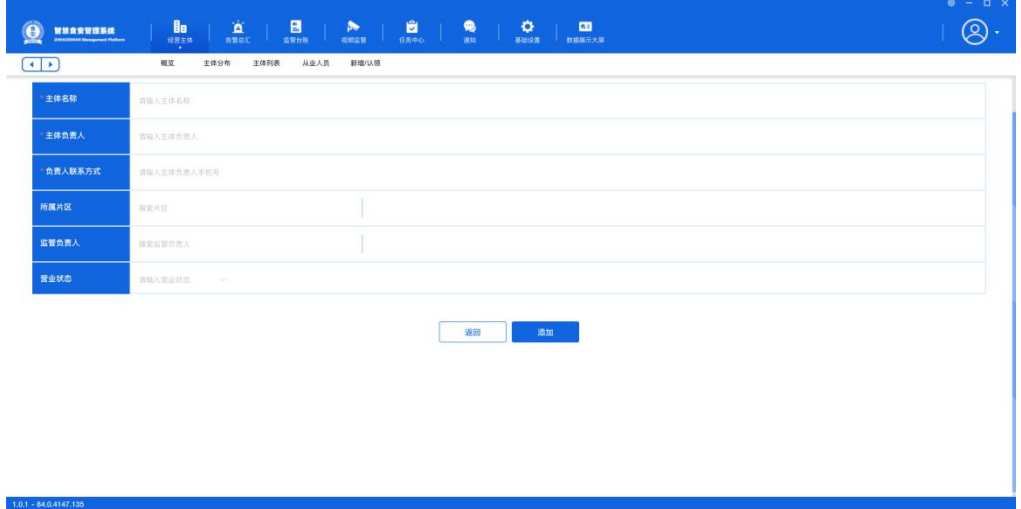

### 5.2 导出列表

导出列表后仪式导出成功,下载表格打开查看即可。

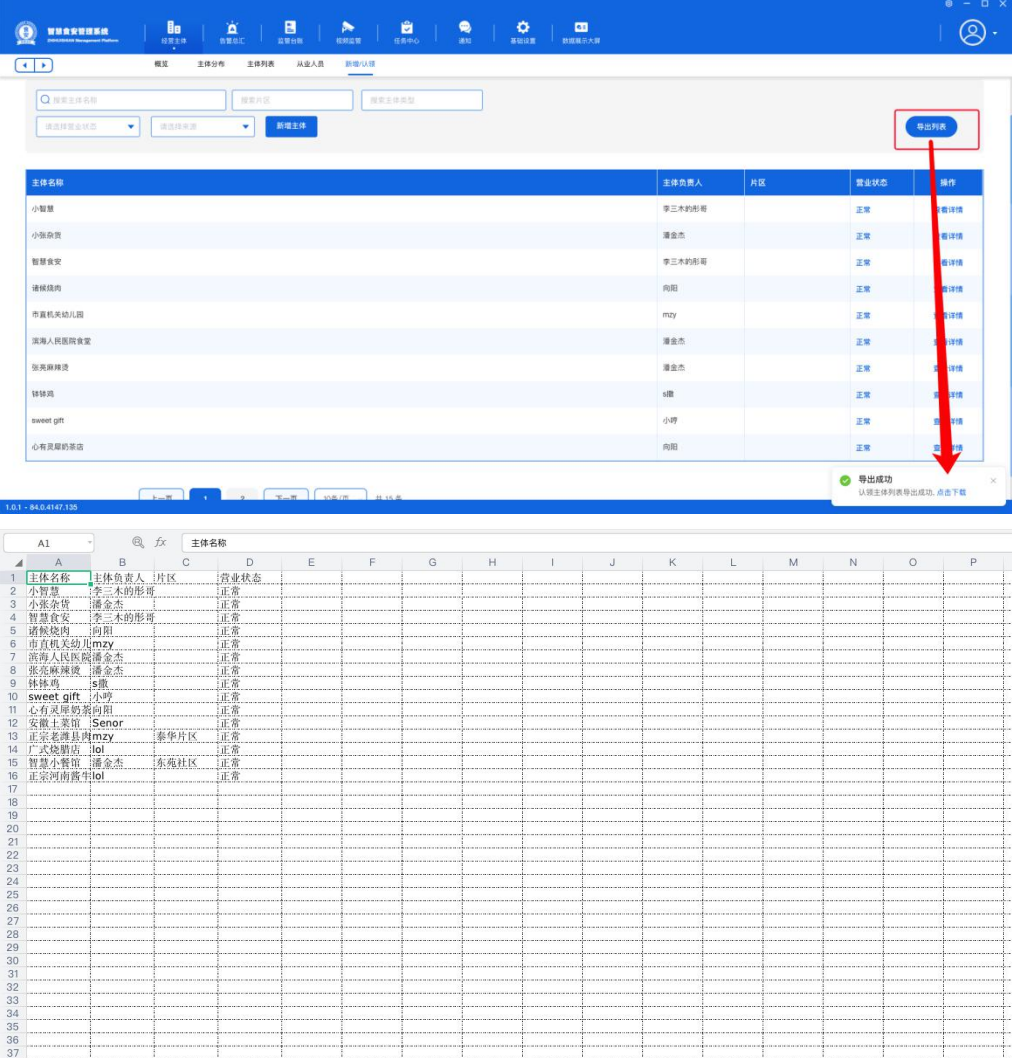

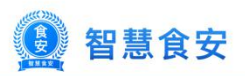

# <span id="page-15-1"></span><span id="page-15-0"></span>第三章 监管台账

显示购销台账、消毒记录、留样记录、晨检记录、餐厨废弃,对应的列表。 2.晨检记录

左侧两个饼图(今日数据),1:实检主体数/未检测主体数,2:实检人数/未检人数/检测异 常数(未检人数=上班状态总人数-实检人数),右侧为曲线图显示 30 天内左侧 5 个数据(左 轴主体数,右轴人员数),列表每天一条数据汇总上面左侧 5 条数据,后面可查看详情, 点击后进入晨检主体记录页面(显示当天所有主体)

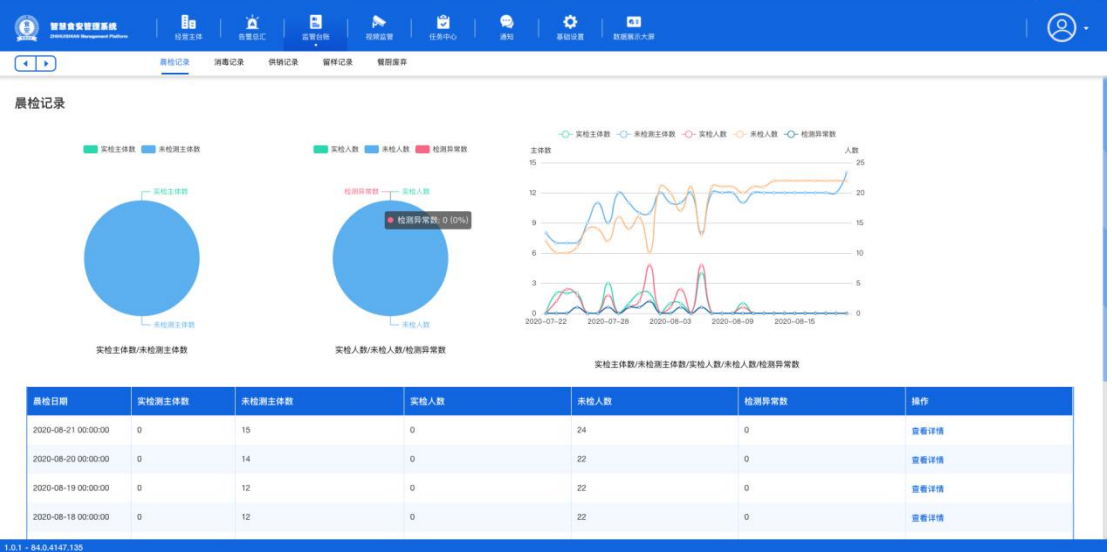

### 1.1 晨检主体

版本号

可以筛选或者搜索对应主体,列表显示已晨检的主体,点击后可以查看对应主体晨检的人员 列表。

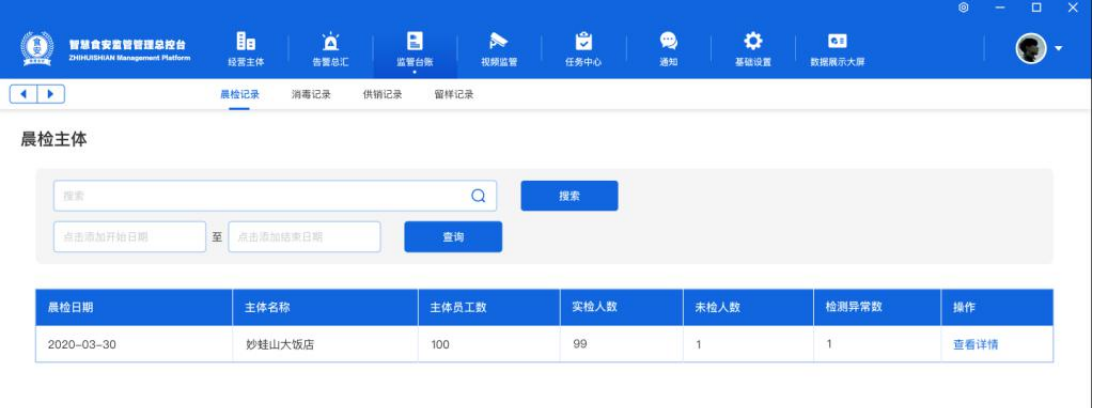

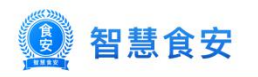

<span id="page-16-1"></span><span id="page-16-0"></span>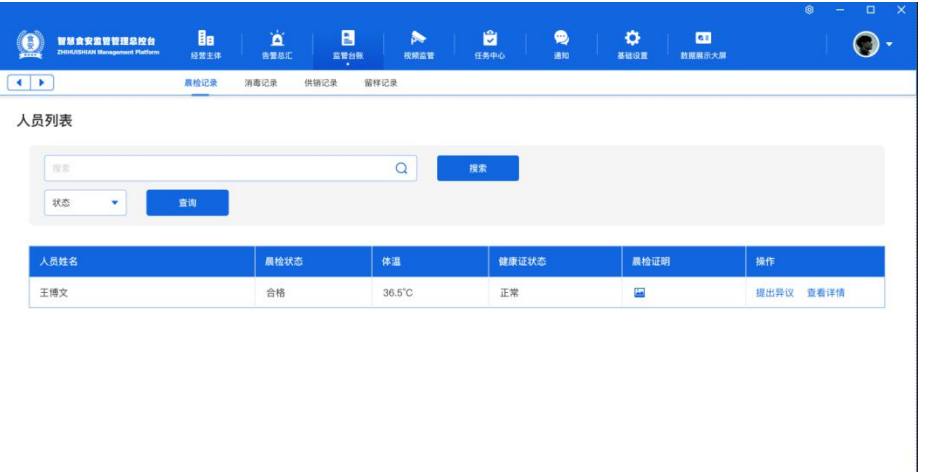

### 1.2 晨检详情

 $6888$ 

点击个人查看详情,对有异议的可以提出异议生成告警。

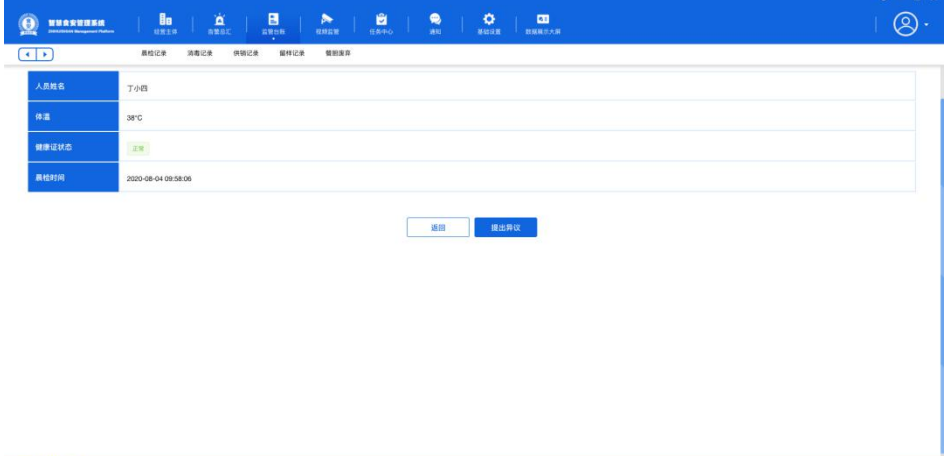

### 3.消毒记录

左侧一个饼图(今日数据),未消杀主体数/已消杀主体数,右侧为曲线图显示 30 天内左侧 两个数据,列表为每天一条数据汇总,点击后进当天消毒的主体列表。

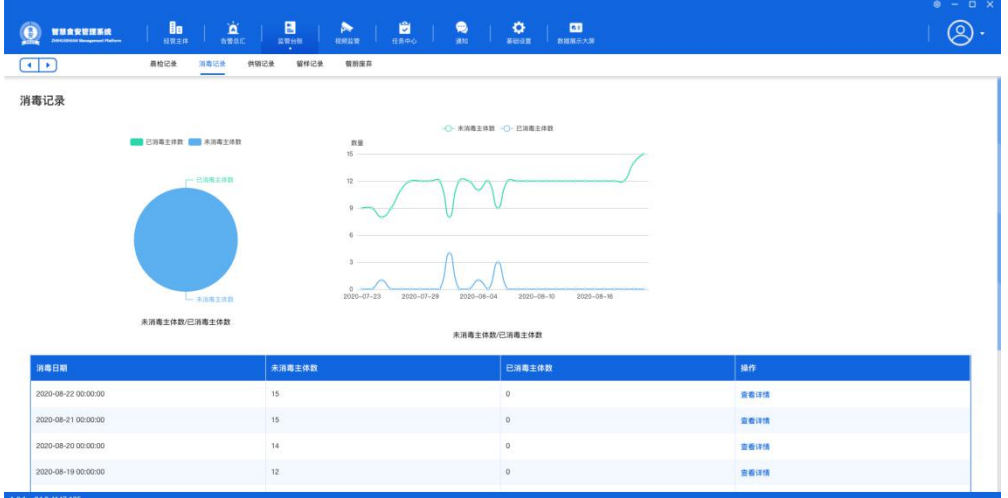

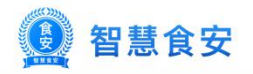

### <span id="page-17-1"></span><span id="page-17-0"></span>2.1 消毒主体

可以筛选或者搜索对应主体,列表显示已消毒的主体,点击主体后进详情。

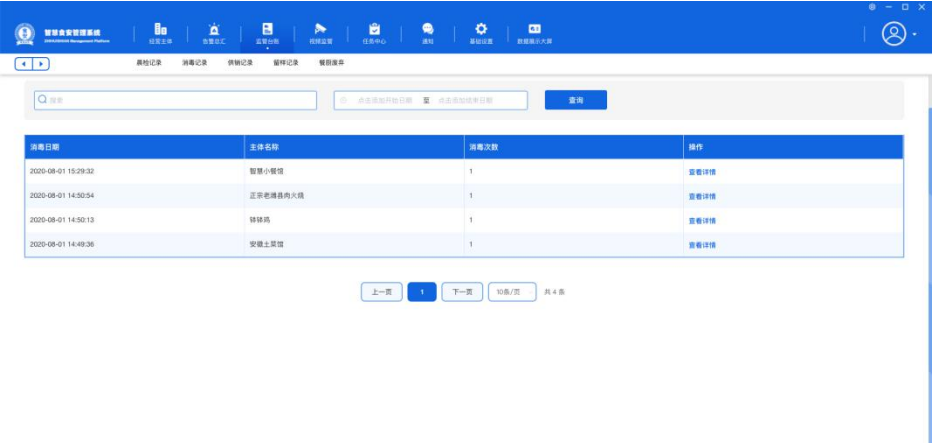

### 2.2 消杀详情

显示当天的所有消毒记录。对有异议的可以提出异议生成告警。

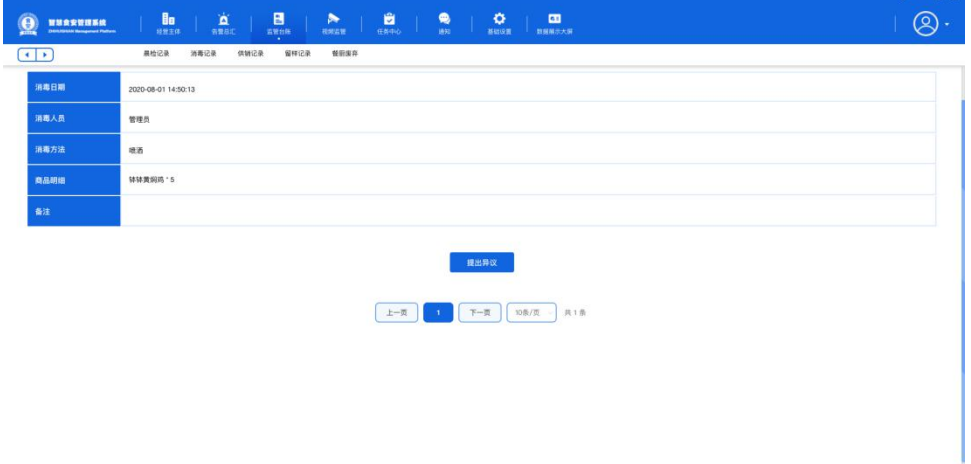

### 4.留样记录

左侧一个饼图(今日数据),未留样主体数/已留样主体数,右侧为曲线图显示 30 天内左侧 两个数据,列表为每天一条数据汇总,点击后进留样的主体列表。

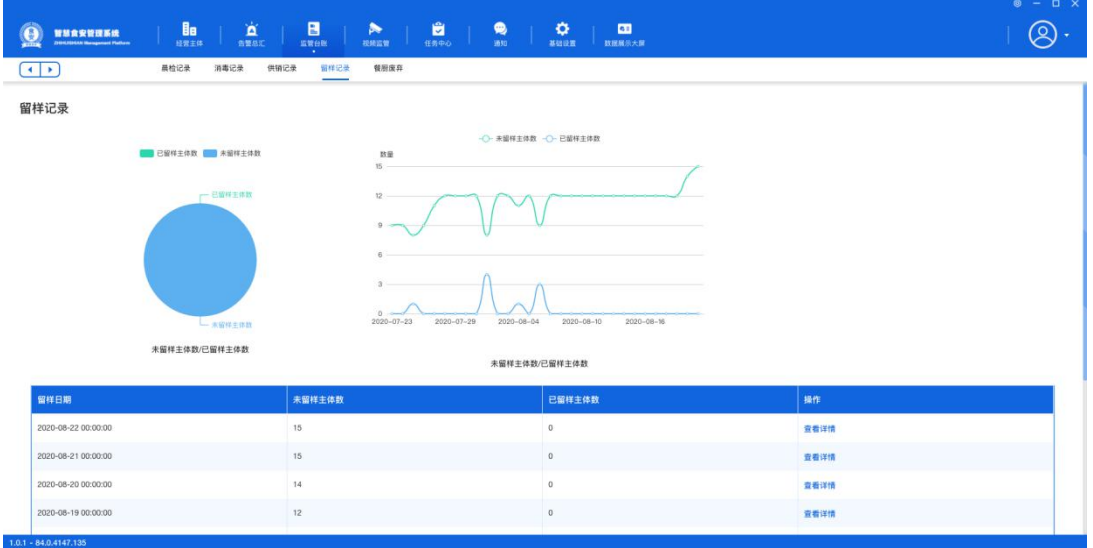

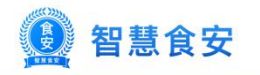

<span id="page-18-1"></span><span id="page-18-0"></span>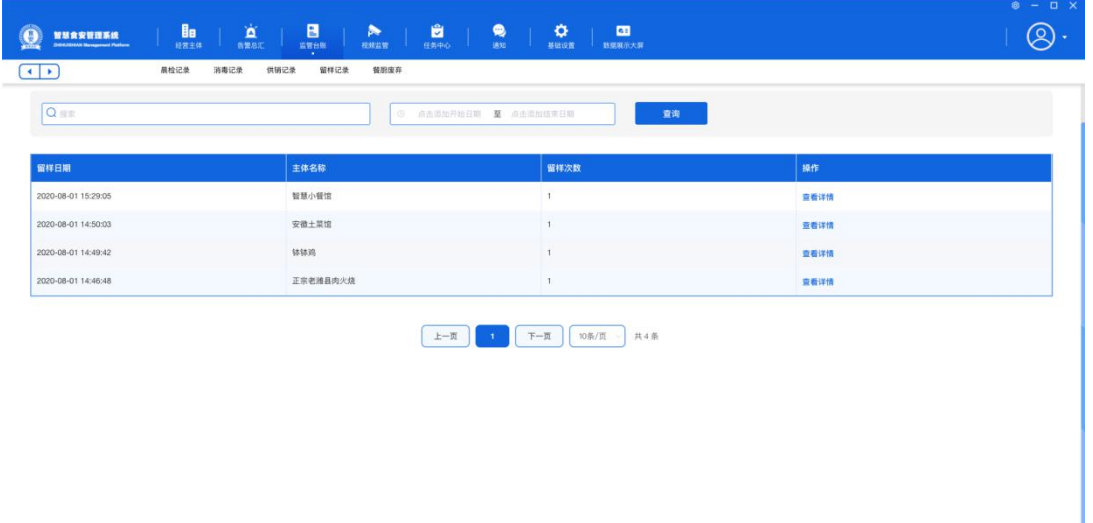

### 4.1 留样详情

显示当主体当天的所有留样记录,对有异议的可以提出异议生成告警。

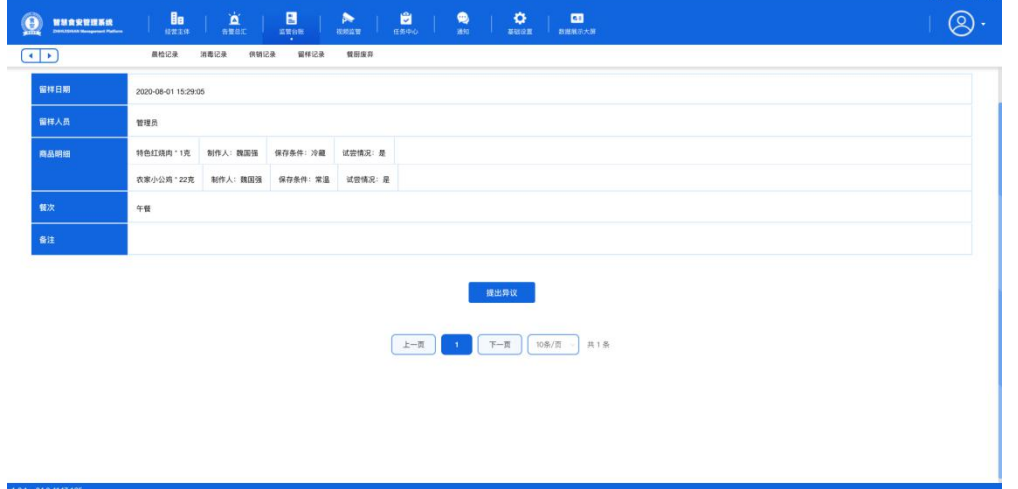

5.餐厨废弃

可以筛选或者搜索对应的主体,列表显示全部的已上传餐厨废弃的主体列表,点击后进记录 详情。

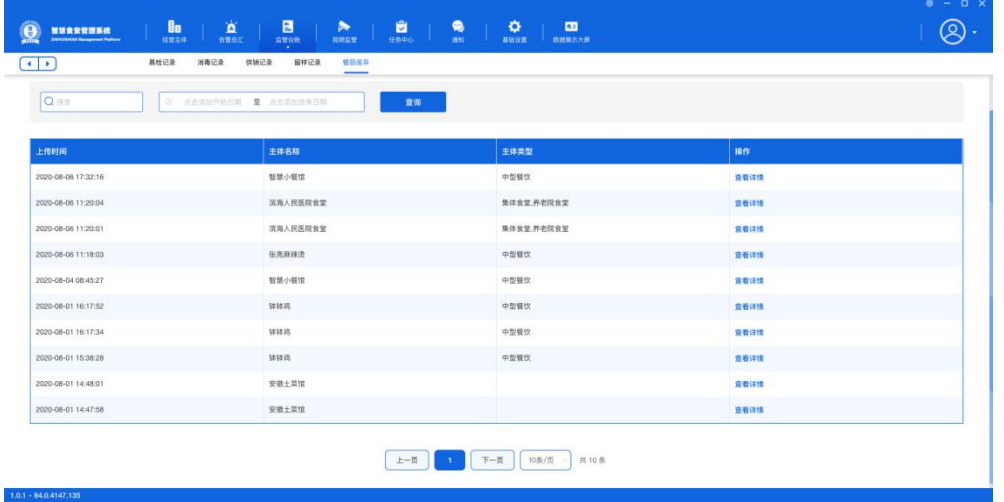

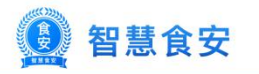

<span id="page-19-1"></span><span id="page-19-0"></span>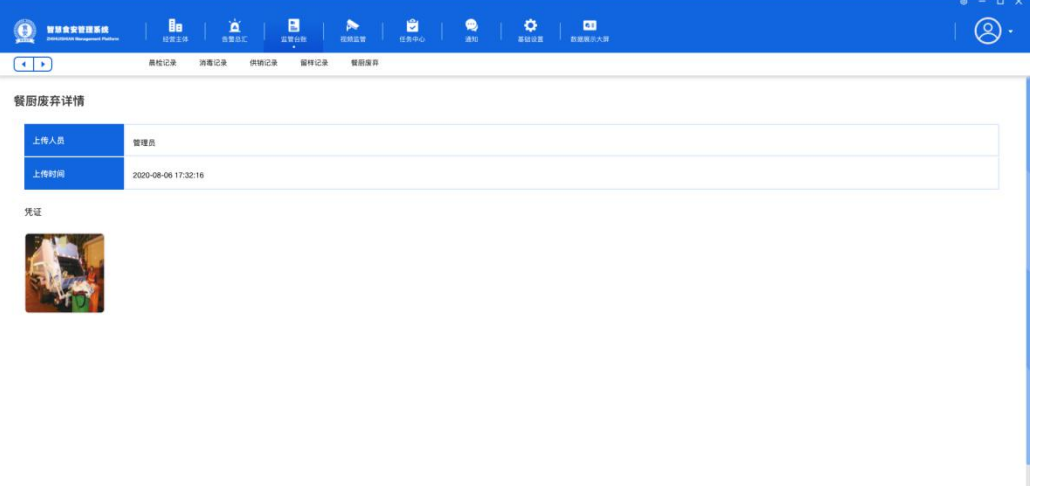

# 第四章 视频监管

1.数据中心

概况显示当前接入主体数量,当前监控设备数量,故障数量,列表显示已经接入设备的主体 列表,点击后查看对应主体的设备列表。

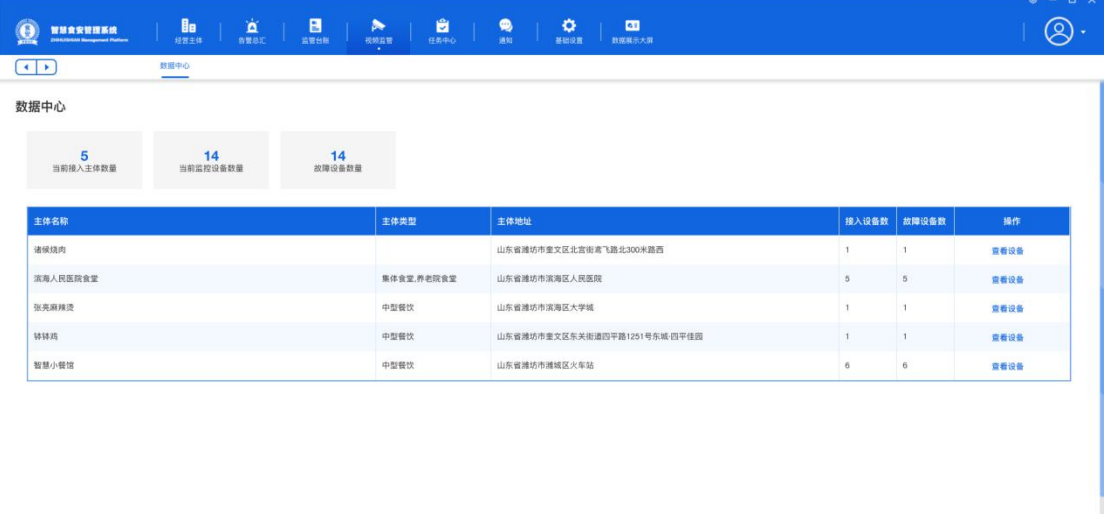

1.1 视频设备

 $1.0.1 - 84.0.4147.135$ 

显示当前主体的监控设备列表,点击监控后可以查看当前监控的实时视频,监控视频可以操 作全屏、截屏、录屏、查看视频回放、素材列表(截屏和录屏后保存的视频或者图片)

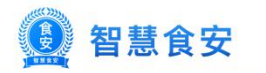

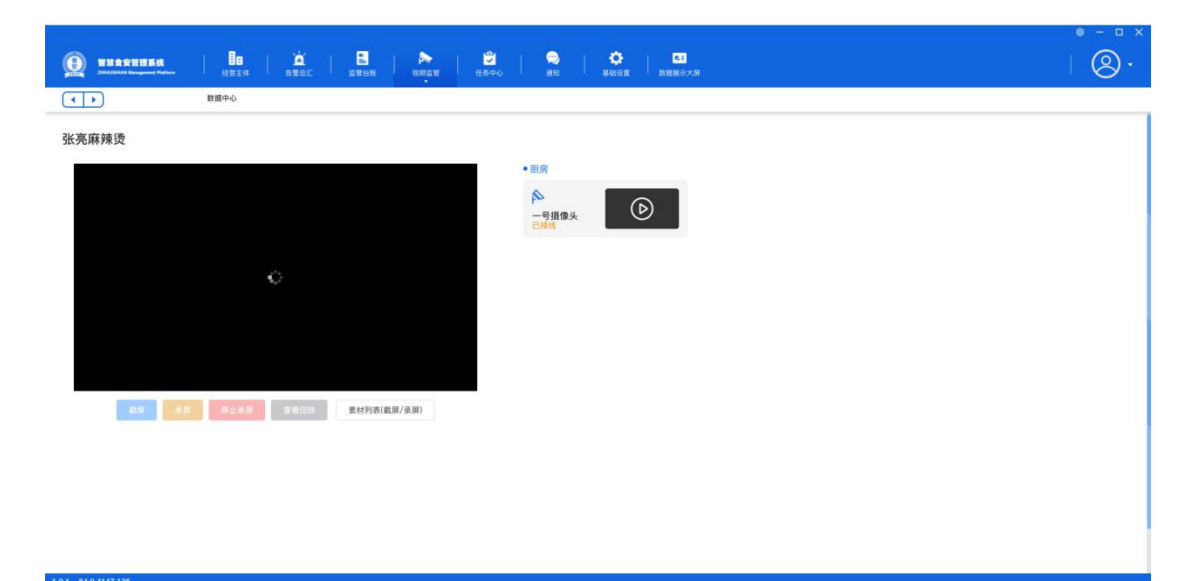

1.1.1 视频全屏/录屏

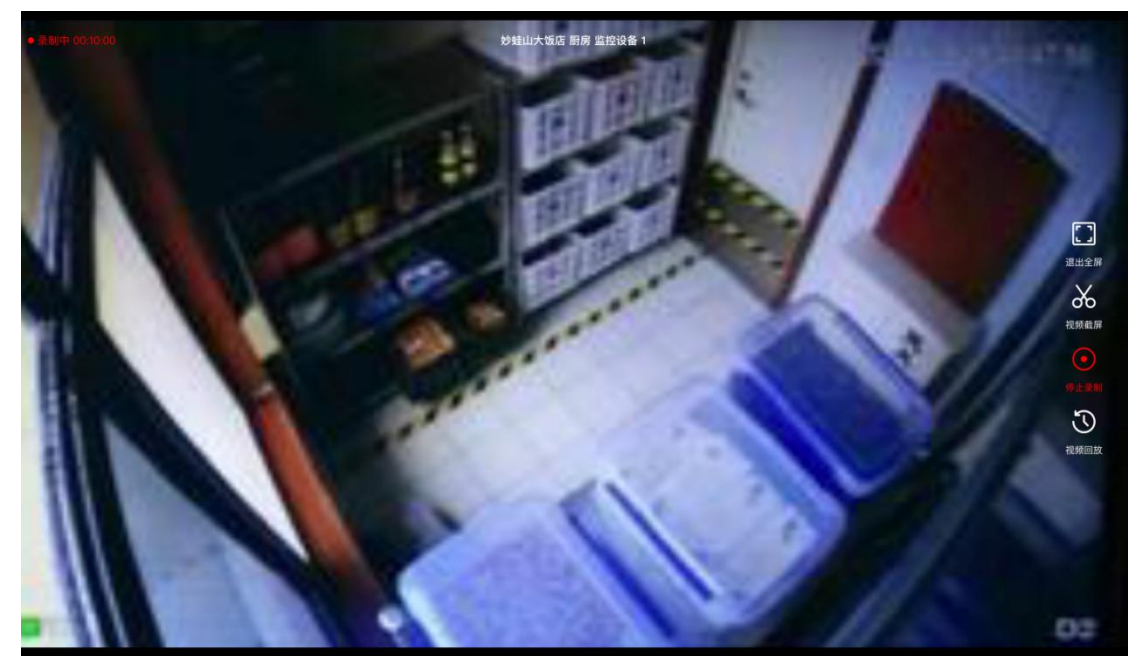

1.1.2 回放

可以选择日期和时间段查看对应的视频回放,回放可以录屏,录屏后可以生成告警,视频会 填充到告警信息里。

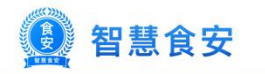

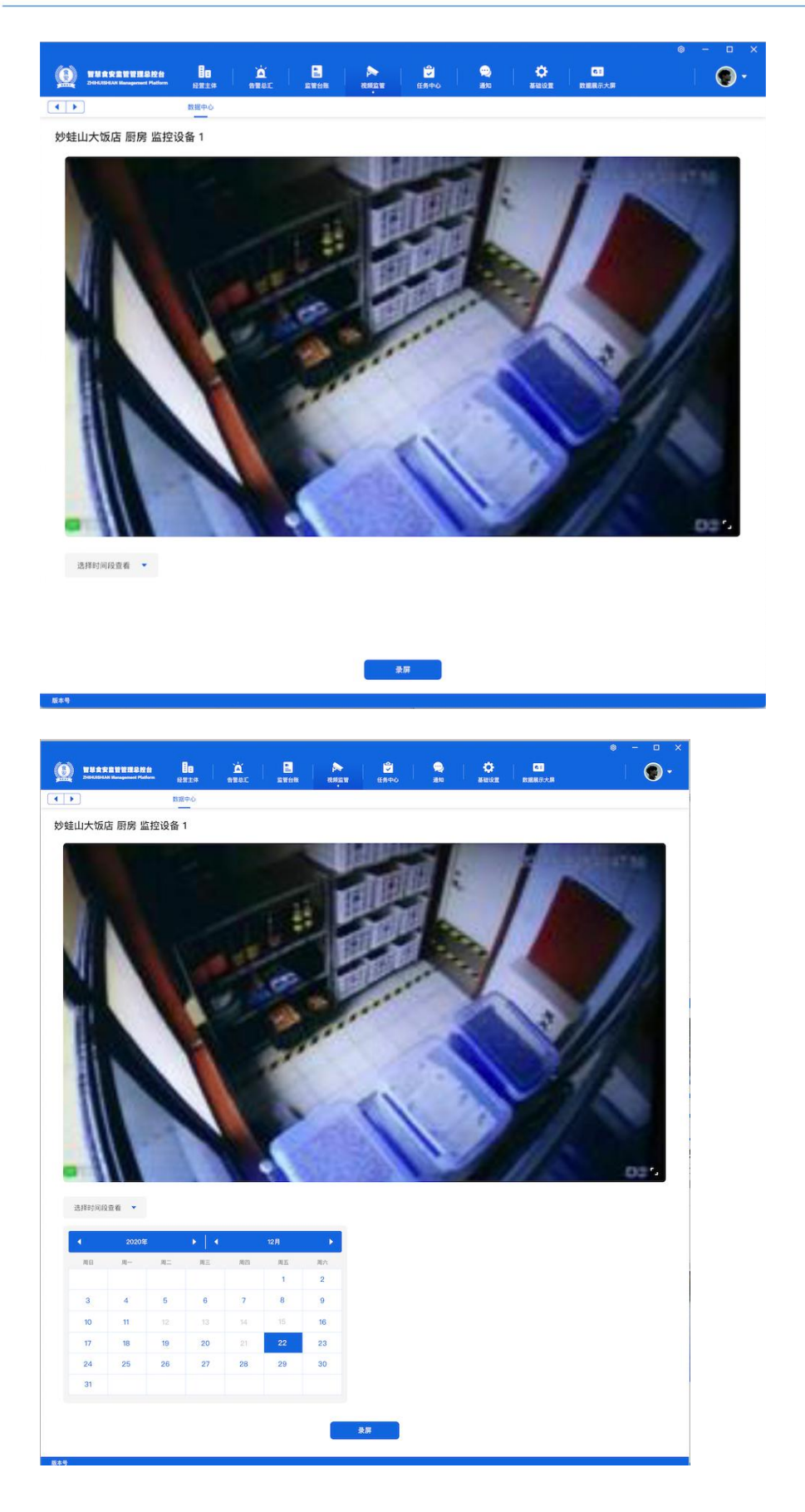

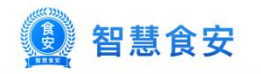

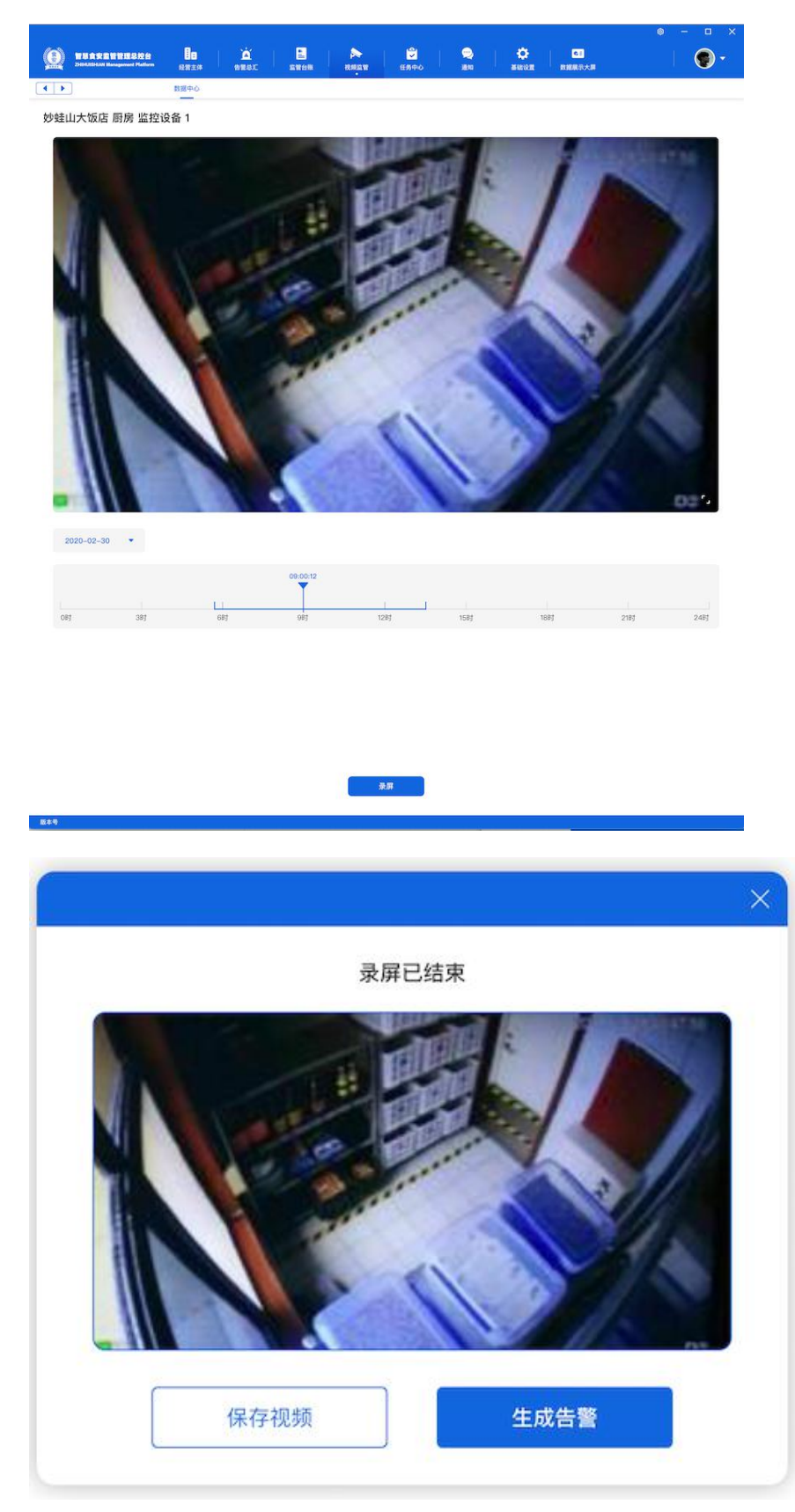

### 1.1.3 素材列表

显示截屏或者是录屏是保存的视频或者图片,当前素材可以在生成告警时使用。

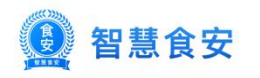

<span id="page-23-1"></span><span id="page-23-0"></span>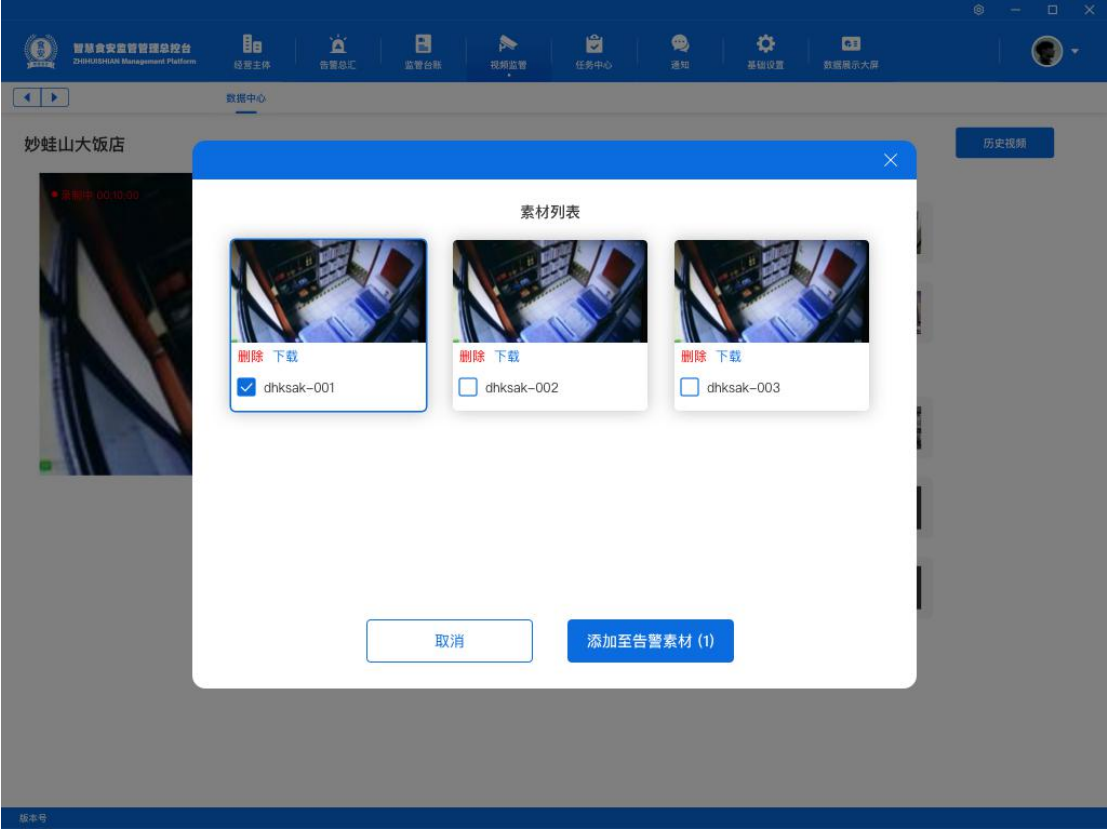

# 第五章 任务中心

1.任务列表

显示所有的任务,点击后进任务详情,详情显示当前任务对应的主体列表。已检查的主体可 以查看检查额详情,未检查的不可以查看。

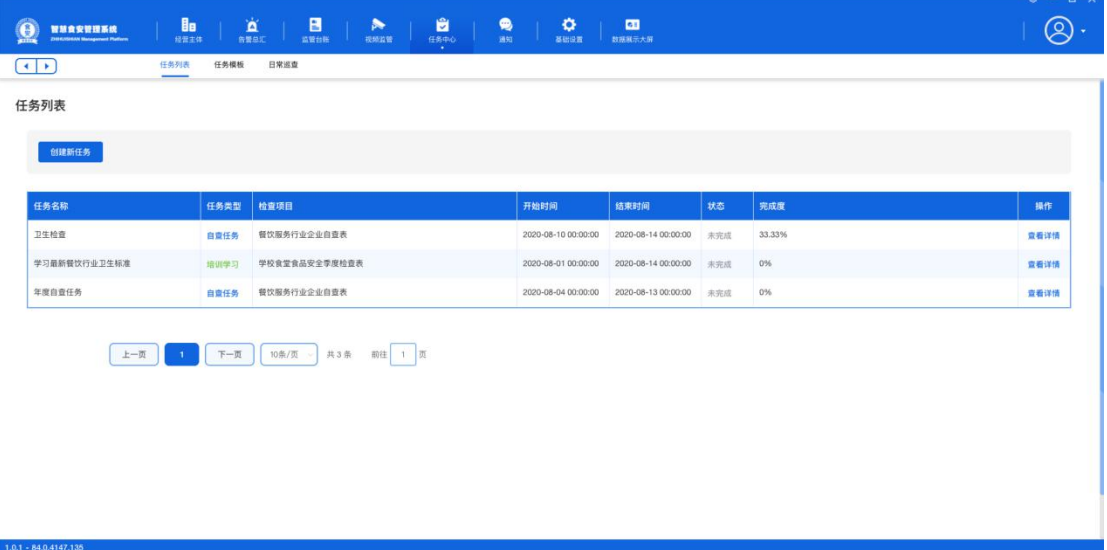

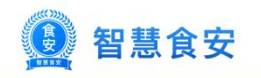

<span id="page-24-1"></span><span id="page-24-0"></span>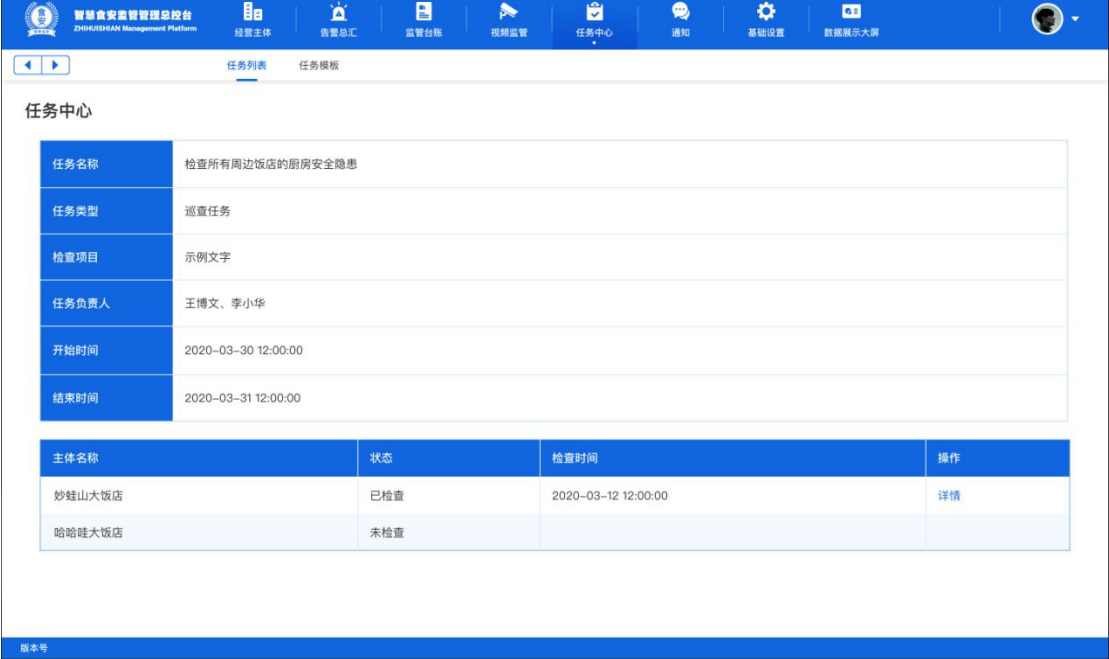

## 1.1 新增任务

可以新增不同类型的任务,巡查任务或者自查任务,新增时可以选择对应需要执行的主体, 主体可以直接搜索单个主体也可以通过范围选择。

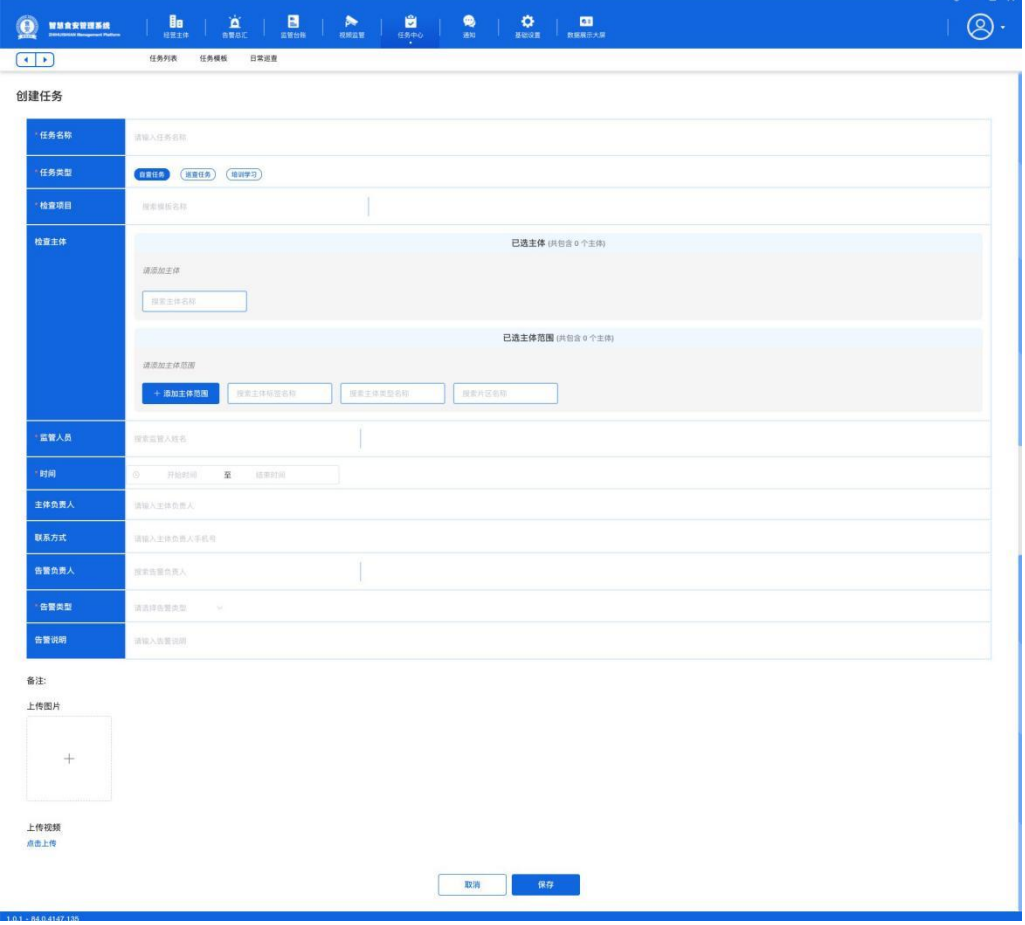

2.任务模板

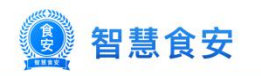

<span id="page-25-1"></span><span id="page-25-0"></span>2.1 模板列表

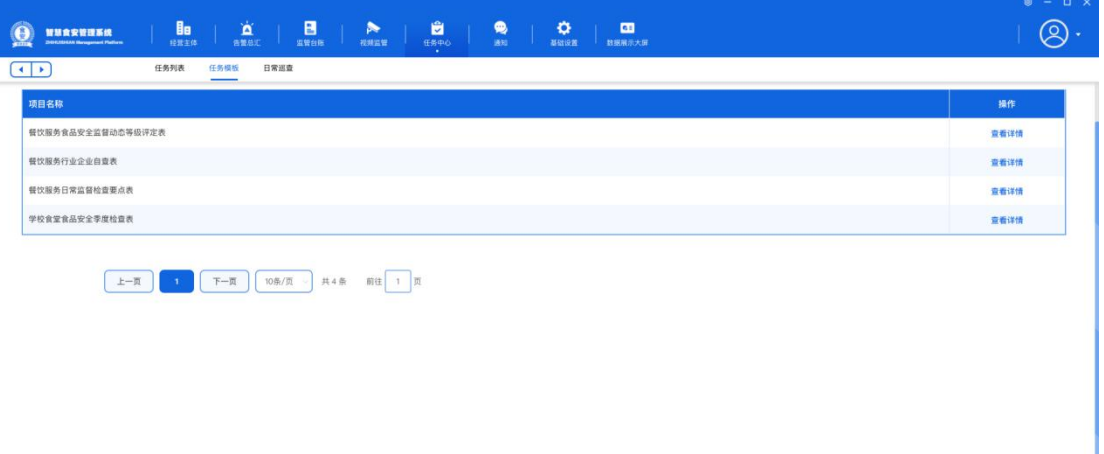

### 2.2 模板详情

 $1.0.1 - 84.0.4147.135$ 

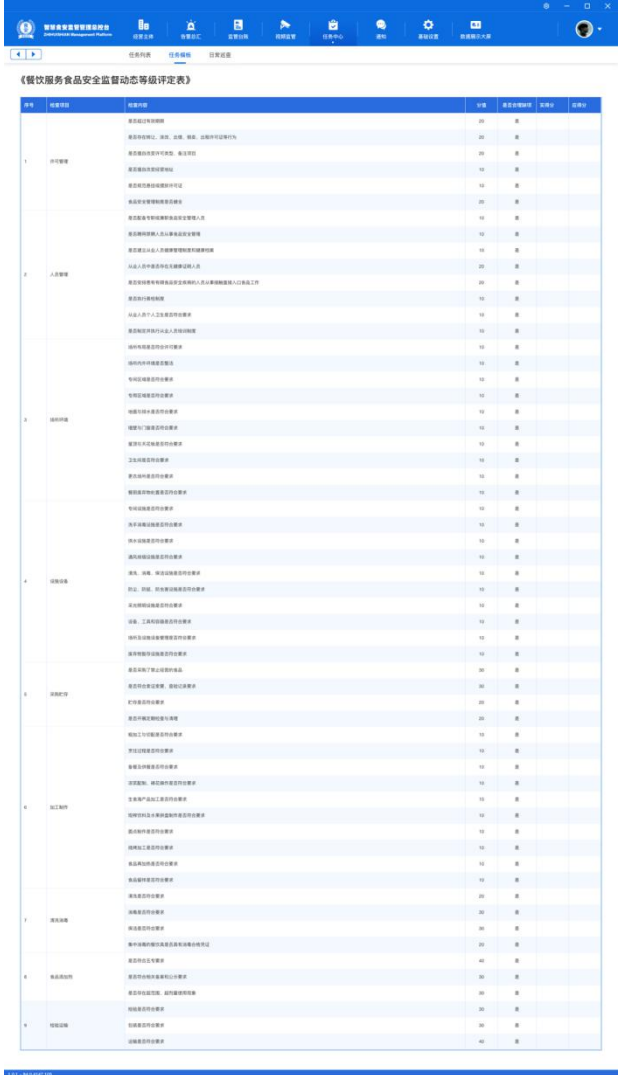

3.日常巡查

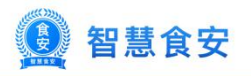

显示所有的巡查记录列表,可以筛选查看任务,点击每个任务后可以任务的检查详情。

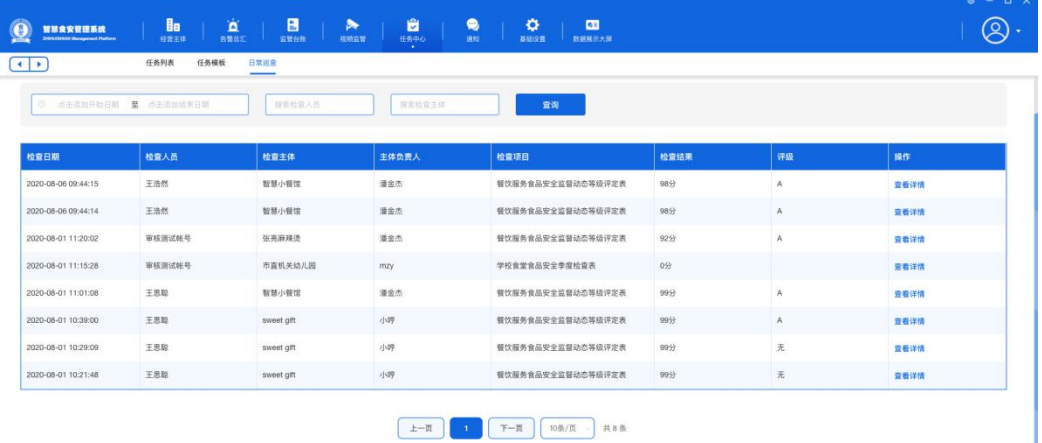

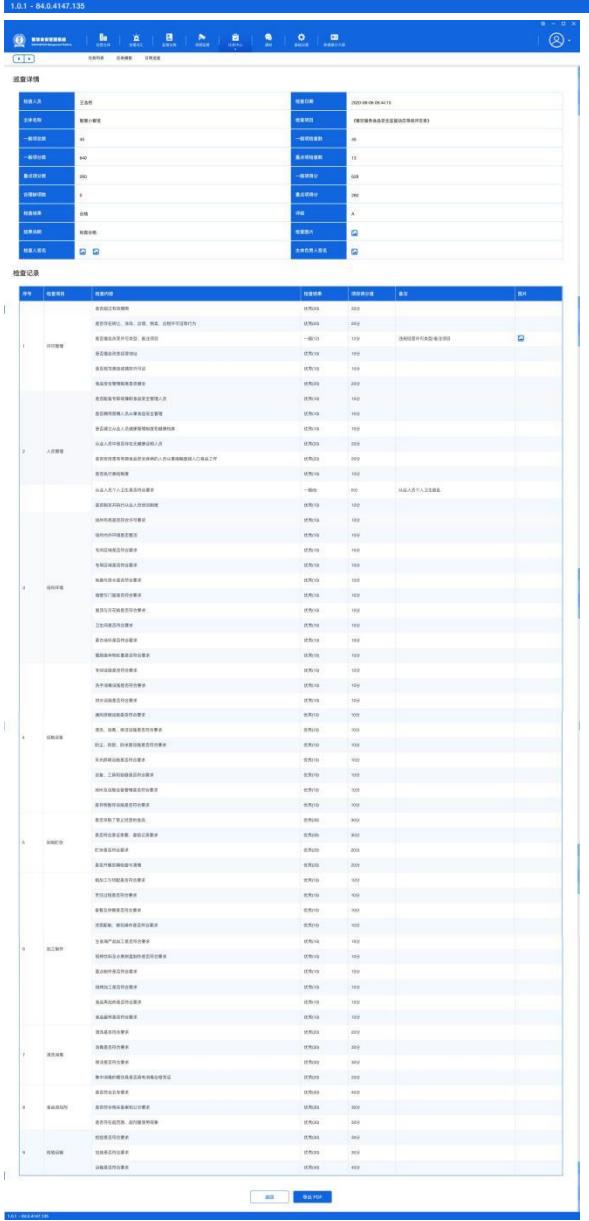

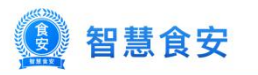

# <span id="page-27-1"></span><span id="page-27-0"></span>第六章 告警总汇

### 1.告警列表

告警概况显示当前告警数量,今日处理告警数量,今日恢复正常数量,今日新增告警数量, 历史告警总数,不同告警类型统计显示,点击后进告警列表,列表可以查看每条告警的详情。

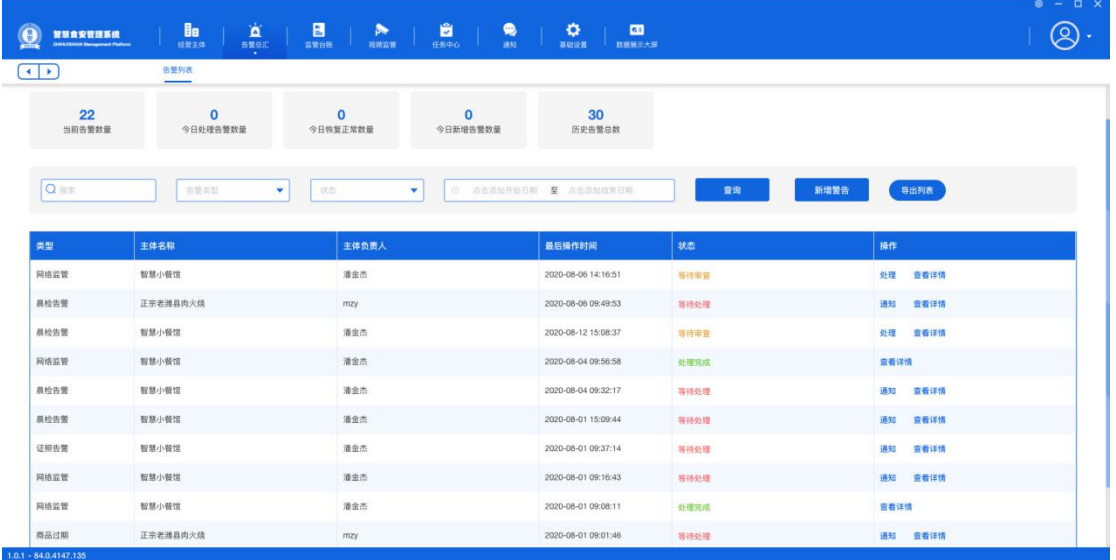

### 1.1 告警详情

列表点击每条告警进详情页,等待处理的显示处理按钮,等待审查的显示通知按钮,点击后 显示对应的操作。

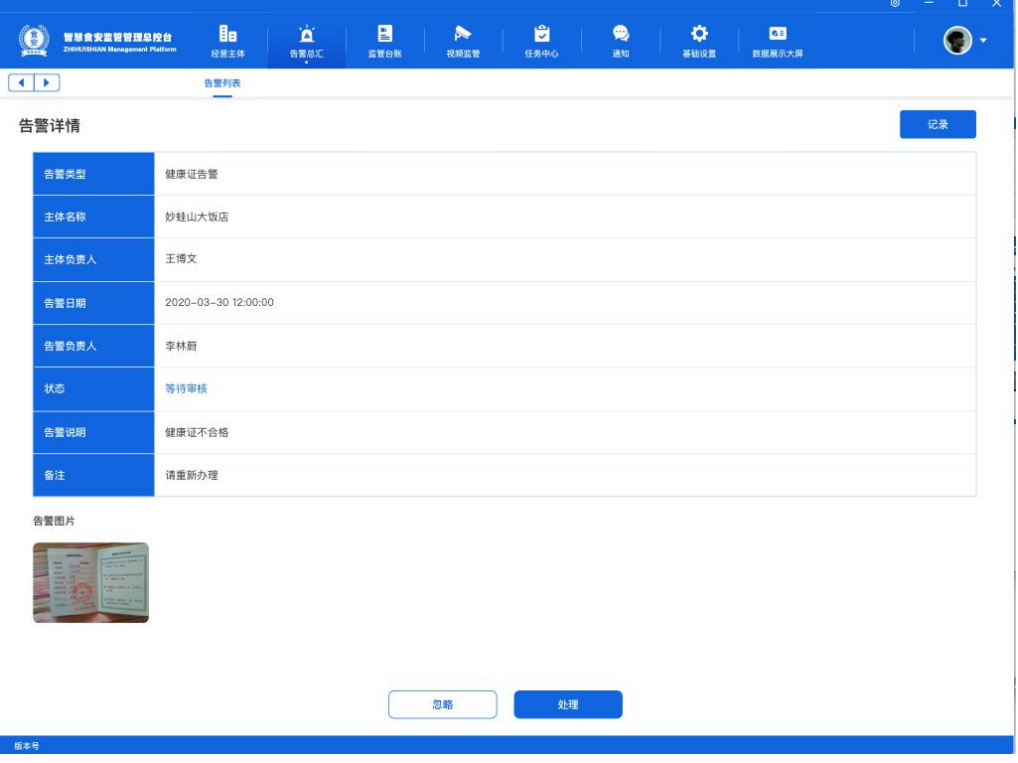

1.2 处理/通知告警

处理告警需要选择处理的结果,也可以输入备注和上传图片,审查不合格的需要商家再次处

智慧食安 【食

<span id="page-28-0"></span>理后监管端再次审查;商家未处理的告警监管端可以通知,通知方式有:电话通知、现场通 知、短信通知。

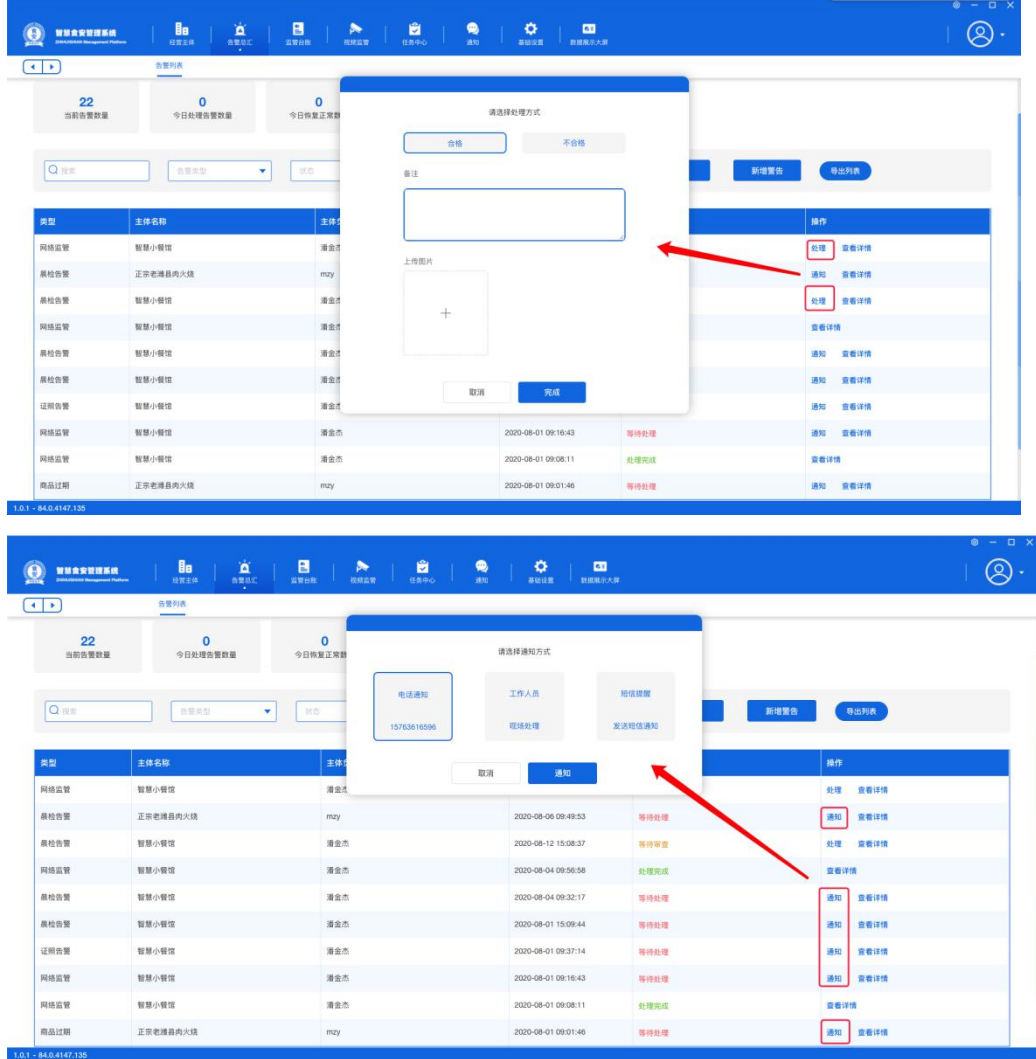

1.3 告警记录 可以查看通知记录、处理记录、审查记录

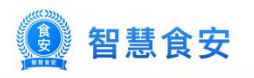

<span id="page-29-0"></span>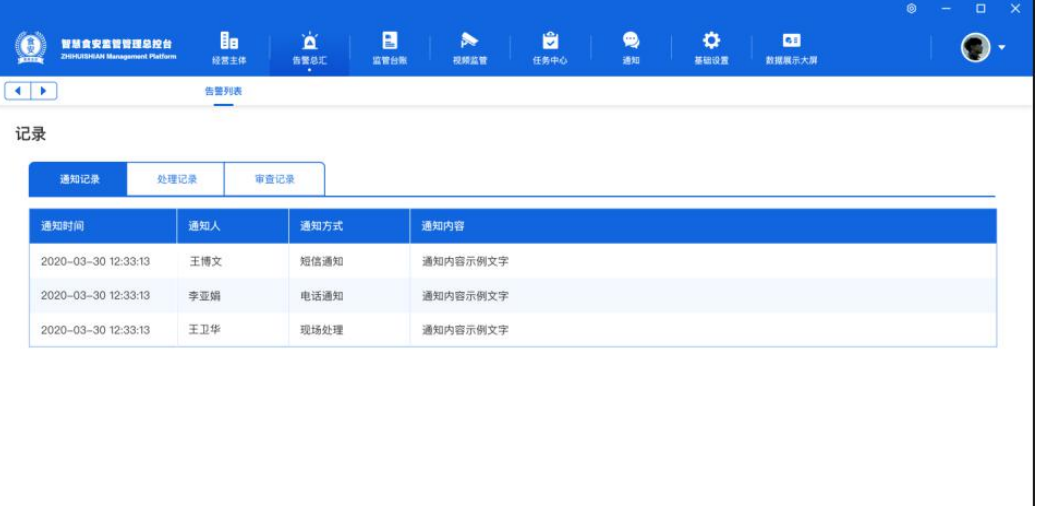

**1990年** 

### 1.4 新增告警

「最本等」

添加新的告警,可以上传视频和图片。

![](_page_29_Picture_36.jpeg)

1.5 导出告警列表 可以把所有的告警导出表格样式

![](_page_30_Picture_0.jpeg)

<span id="page-30-0"></span>![](_page_30_Picture_49.jpeg)

# 第七章 通知

1.消息通知

1.1 消息列表

可以根据标题搜索消息内容,也可以根据时间、类型筛选消息。可以删除和编辑消息。

![](_page_30_Picture_50.jpeg)

1.2 创建新通知

可以选择通知的类型,需要发给的部门(主体/监管),可以群发或者单发;部门是主体, 选择群发可以通过筛选群发一部分主体,也可以单发指定某个主体发送;部门是监管,选择 群发可以选择某个区域通知该区域的所有监管人,也可以单发选择某个监管人通知。

![](_page_31_Picture_0.jpeg)

<span id="page-31-1"></span><span id="page-31-0"></span>![](_page_31_Picture_45.jpeg)

- 2.短信模板管理
- 2.1 短信模板列表

手动/自动发送短信时使用的模板,告警通知等。

![](_page_31_Picture_46.jpeg)

2.2 创建短信模板

自定义模板 ID、名称、内容,可以选择告警类型, 如果当前类型发生告警, 发送短信时就 会根据设置的内容发送。

![](_page_32_Picture_0.jpeg)

<span id="page-32-1"></span><span id="page-32-0"></span>![](_page_32_Picture_34.jpeg)

# 第八章 基础设置

### 1.片区管理

片区列表显示已添加的片区,可以编辑和删除,也可以新增片区、新增行政区域。

![](_page_32_Picture_35.jpeg)

1.1 新增片区 每个片区都有对应的行政区域,把区域分成若干个分区。

![](_page_33_Picture_0.jpeg)

<span id="page-33-1"></span><span id="page-33-0"></span>![](_page_33_Picture_32.jpeg)

### 1.2 创建行政区域 多级组织,省市区所。

 $1,0.1 - 84.0.4147.13$ 

![](_page_33_Picture_33.jpeg)

2.角色管理 显示添加的角色列表,可以新增角色。例如管理员等。

![](_page_34_Picture_0.jpeg)

 $1.0.1 - 84.0.4147.135$ 

<span id="page-34-1"></span><span id="page-34-0"></span>![](_page_34_Picture_31.jpeg)

![](_page_34_Picture_32.jpeg)

3.监管人员管理

3.1 监管人员列表

显示已添加的监管人员,显示监管人员的手机号、角色、所属的区域和对应的片区,可以编 辑和删除,也可以新增监管人。

![](_page_35_Picture_0.jpeg)

<span id="page-35-1"></span><span id="page-35-0"></span>![](_page_35_Picture_33.jpeg)

### 3.2 新增监管人员

创建的监管人的账号,必填项昵称、手机号、登录密码、所属区域、角色,此账号可以用来 登录监管管理后台。

![](_page_35_Picture_34.jpeg)

### 4.预警管理

设置健康证、食品经营许可证告警时间,根据预警时间发送消息提醒。

![](_page_35_Picture_35.jpeg)

![](_page_36_Picture_0.jpeg)

# <span id="page-36-0"></span>第九章 数据大屏展示

1.数据大屏

展示整体的数据总况。

![](_page_36_Figure_5.jpeg)